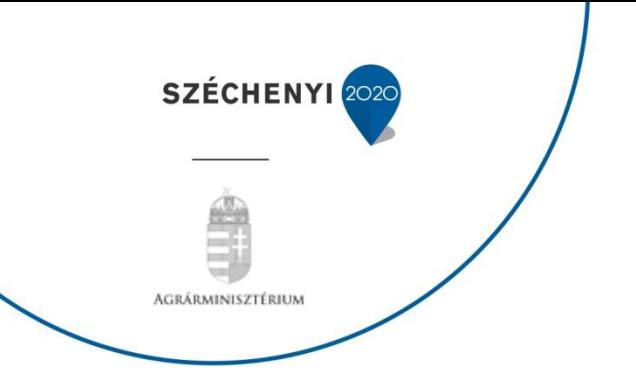

# **FELHASZNÁLÓI SEGÉDLET VÁLTOZÁS BEJELENTÉS BENYÚJTÁSÁHOZ**

**Vidékfejlesztési Program (2014-2020)**

Verziószám: 3.

2022. március

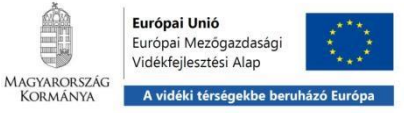

# Tartalomjegyzék

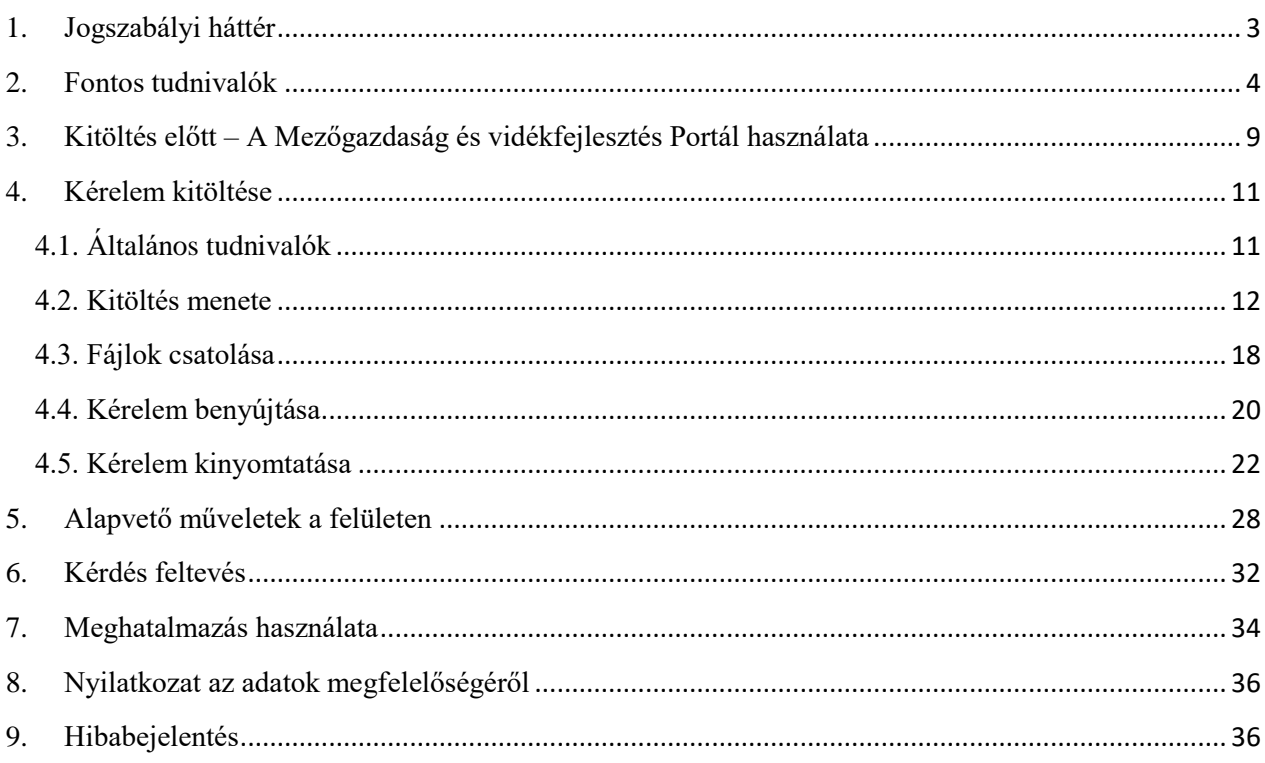

# <span id="page-2-0"></span>**1. Jogszabályi háttér**

l

A 2014-2020 programozási időszakban az egyes európai uniós alapokból származó támogatások felhasználásának rendjéről szóló 272/2014. (XI. 5.) Korm. rendelet (a továbbiakban: 272/2014. (XI. 5.) Korm. rendelet) előírásait kell alkalmazni az Európai Mezőgazdasági Vidékfejlesztési Alapból (a továbbiakban: EMVA) származó források terhére történő kötelezettségek vállalására, a programok tervezésére, végrehajtására, nyomon követésére, továbbá a teljesítés ellenőrzésére, a felhasználásban, a lebonyolításban és az ellenőrzésben részt vevő szervezetekre, a támogatást igénylőkre és a támogatásban részesülő kedvezményezettekre.

A 272/2014. (XI. 5.) Korm. rendelet 86. § (1) bekezdésében foglaltak értelmében, ha a kedvezményezettnek a támogatási szerződésben (támogatói okiratban) 1 rögzített, vagy bármely, az e rendelet alapján szolgáltatott adataiban változás következik be, vagy a projekt műszaki, szakmai tartalma, költségvetése, vagy a támogatás egyéb feltételei változnak, a kedvezményezett a tudomására jutástól számított nyolc napon belül köteles azt bejelenteni az irányító hatóságnak.

Az előbbiekben részletezett okok és körülmények fennállása esetén, a kedvezményezettnek változás bejelentés iránti kérelmet kell előterjesztenie a Vidékfejlesztési Program intézkedései vonatkozásában.

A változás bejelentések benyújtására és elbírálására a 272/2014. (XI. 5.) Korm. rendelet 57/C. § (4) bekezdése, **86. – 89. §-ai**, valamint a Korm. rendelet 1. melléklete szerinti egységes működési kézikönyv **64.1. - 74.3. pontjai** az irányadóak.

A fenti szabályok alkalmazása során figyelemmel kell lenni a veszélyhelyzettel összefüggésben kihirdetett jogszabályok vonatkozó előírásaira.

#### **A kérelmet kizárólag elektronikus úton, ügyfélkapun keresztül a Magyar Államkincstárhoz (a továbbiakban: Kincstár) lehet benyújtani**.

 A Kincstár Mezőgazdaság és vidékfejlesztés portáljának elérhetősége: <https://www.mvh.allamkincstar.gov.hu/>

Az Elektronikus ügyintézés menüpontban az E-ügyintézés alkalmazás megnyitásával a z ügyfélkapus belépést követően a benyújtó felület az *Elektronikus kérelemkezelés*/ *Vidékfejlesztési Program (2014-2020) Általános ügyek/ Változás bejelentés menüpont* alatt érhető el (részletes leírás és képernyőképek a Belépés a kérelem benyújtó felületre fejezetben található).

A változás bejelentés rögzítése során Ön megadja a változással érintett adatokat, információkat egy erre kialakított űrlapon. A benyújtás után a kérelem nem szerkeszthető tovább, nem módosítható, azonban visszavonható egy új kérelem benyújtásával egyidejűleg. Ugyanazon támogatói okirathoz több változás bejelentés is benyújtható.

<sup>1</sup> Tekintettel arra, hogy a Vidékfejlesztési Program keretében közzétett pályázati felhívások alapján benyújtott támogatási kérelem jóváhagyása esetén az irányító hatóság támogatói okiratot bocsát ki, a továbbiakban a támogatási szerződés helyett a támogatói okirat fogalmat használjuk.

A bejelentést vagy észlelést követően az irányító hatóság harminc napon belül megteszi az általa nyilvántartott adatok megváltoztatására, a támogatói okirat módosítására, vagy a módosítás elutasítására, a 272/2014. (XI. 5.) Korm. rendeletben, a pályázati felhívásban, az Általános Szerződési Feltételekben (ÁSZF) vagy a támogatói okiratban meghatározott esetben az attól történő elállásra, a jogosulatlanul igénybe vett támogatás visszakövetelésére vagy más szükséges eljárás lefolytatására irányuló intézkedést. Az intézkedést az irányító hatóság a bejelentés tartalmának, körülményeinek mérlegelésével, a projekt eredményes végrehajtásának szempontjaira tekintettel választja meg.

**FIGYELEM!** Az ügyfél-nyilvántartási rendszerbe bejelentett adatok módosítását nem a fentiek szerinti elérhetőségen található *Változás bejelentés* menüpont alatt, hanem az *Ügyfélnyilvántartási ügyek* menüpontban szükséges elvégezni.

# <span id="page-3-0"></span>**2. Fontos tudnivalók**

Az elektronikus benyújtásból fakadóan kérelmet csak azok a kedvezményezettek tudnak benyújtani:

- akiket az Egységes Mezőgazdasági Ügyfél-nyilvántartási Rendszerben már nyilvántartásba vettek (**ügyfél-azonosítóval rendelkeznek***).*
- akik rendelkeznek **Ügyfélkapus hozzáféréssel** (az ügyfélkapuról további információt <https://ugyfelkapu.magyarorszag.hu/> weboldalon talál).

Az ügyfélkapuban megadott alapadatainak (születési név, hely, idő és anyja neve) meg kell egyezniük a mezőgazdasági és vidékfejlesztési támogatási szervhez vagy hatáskörrel rendelkező hatósághoz benyújtott, nyilvántartásba vételi kérelemben megadott adatokkal, ugyanis az első belépéskor meg kell adni az ügyfél-azonosítót. Eltérés esetén hibaüzentet küldünk és az ügyintézési felületre nem lehet belépni! Ebben az esetben telefonon vagy portálkérdés útján kérjen segítséget a Kincstár ügyfélszolgálatától a hiba elhárítása érdekében.

Amennyiben a kedvezményezett a változás bejelentés iránti kérelmét nem saját maga, hanem képviselő útján kívánja benyújtani, úgy a kérelem meghatalmazott vagy elsődleges képviselő általi elektronikus úton való benyújtásának feltétele a meghatározott képviseleti forma előzetes bejelentése és annak a mezőgazdasági és vidékfejlesztési támogatási szerv általi nyilvántartásba vétele.

Az elektronikus benyújtó felület a Mozilla Firefox böngészőre lett optimalizálva, amely a https://www.mozilla.org/hu/firefox/new/ weboldalról ingyenesen letölthető.

Ezzel az alkalmazással mindig a megfelelő Firefox verzióval tudja a kérelmeket kitölteni. Más böngészőkkel előfordulhat hibás megjelenítés, megnyitás, mentés.

Internet adatforgalom

- első induláskor kb. 850 KB töltődik le
- a munka során kb. 25-30 KB-s csomagok mozognak le és fel
- az ügyfélkapus beadáskor egy kb. 850 KB-s csomag kerül titkosításra és feltöltésre
- HTTPS forgalom (443 port) engedélyezése

**FONTOS**, hogy soha ne halassza a kérelem benyújtását az utolsó pillanatra, tekintettel az internet kapcsolatban esetlegesen felmerülő kimaradásokra! Rendszeresen mentsen!

A változás bejelentésre szolgáló űrlap kitöltését megelőzően feltétlenül tanulmányozza a Széchenyi 2020 honlapon, valamint a Kincstár honlapján elérhető közleményeket,

tájékoztatókat a változások bejelentése kapcsán követendő eljárásról. Külön felhívjuk a figyelmet az irányító hatóság által 2019.02.25-én - *a beruházási típusú intézkedésekre benyújtott változás bejelentések gyakorlati kérdéseiről -* az alábbi linken közzétett tájékoztatóra: <https://www.palyazat.gov.hu/doc/4523>

A *Változás bejelentés/Változás bejelntés* menüpont rögzítői felületén a *Változás jellege*  legördülő listában az alábbi lehetőségek közül választható ki, hogy a kérelem milyen jellegű változást érint:

- A fenntartási kötelezettséget érintő változás
- A támogatástól való elállás kedvezményezett általi kezdeményezése
- Az elszámolások ütemezésének, tartalmának (mérföldkövek) módosítása
- Egyéb változás (fiatal gazda, kisüzem, tejszerkezet átalakítás vagy őshonos esetén)
- Előírt határidőket érintő módosítás
- Jogutódlás bejelentése
- Kimentési kérelem
- Konzorciumi tag cseréje. Új konzorciumi tag bevonása
- Kötelezettség átadása
- Megvalósítás helyének módosítása
- Műszaki-szakmai tartalom módosítása
- Nyújtott biztosítékkal kapcsolatos változások
- Projekt költségvetésének módosítása
- Projekttel kapcsolatos szerződésmódosítások
- Tárgyi eszköz csere

Amennyiben a *Változás bejelentés*/ *Építési többlet-támogatás iránti igény bejelentése* menüpontot választja ki (a 272/2014. (XI. 5.) Korm. rendelet 57/K. § szerinti építési költségnövekmény elismerésének kezdeményezése esetén), akkor a *Változás jellege* mező automatikusan töltődik, nem módosítható tartalomként. Ebben a menüben nincs lehetőség további változás jelleg beszúrására sem:

Építésekre vonatkozó többlet-támogatás iránti igény

A **nem terület- és állatlétszám alapú támogatások vonatkozásában** ez a benyújtó felület használandó többek között az **önálló bejelentést igénylő** alábbi változások, módosítások tekintetében:

- a projekt ütemezésének a mérföldkövek számának, határidejének vagy tartalmának módosítása, beleértve a projekt fizikai befejezési, záró kifizetési igénylés benyújtási határidejének hosszabbítását, az egyszeri elszámolásról többszöri elszámolásra történő áttérést, (változás jellege: az elszámolások ütemezésének, tartalmának (mérföldkövek) módosítása)
- építési projektek és építéssel járó technológiák megvalósítási helyének változása; a tárolási helyként értelmezhető megvalósítási hely változása az önálló, építéssel nem járó eszköz- és gép beszerzése esetén; és a megvalósítási hely változása nem beruházási projektek esetében, (változás jellege: megvalósítás helyének módosítása)
- életvitelszerű tartózkodási hely, illetve székhely címének változása a *VP2-6.3.1-16 kódszámú Mezőgazdasági kisüzemek fejlesztése és VP2-6.3.1-20 kódszámú Mezőgazdasági kisüzemek támogatása* intézkedések esetében, (változás jellege: egyéb változás)
- a projekt műszaki, szakmai tartalmának módosítása a kifizetési igénylésben feltüntetendő változásokra vonatkozóan az önálló változás bejelentés benyújtását nem igénylő esetek felsorolásában foglaltak kivételével (változás jellege: műszaki-szakmai tartalom módosítása), a pályázati felhívásban projekt szinten meghatározott indikátorok tervezett értékének változása, (változás jellege: műszaki-szakmai tartalom módosítása)
- a támogatói okiratban elszámolható vagy nem elszámolható költségként jóváhagyott tételek elhagyására irányuló változás bejelentés, (változás jellege: műszaki-szakmai tartalom módosítása)
- a rendezvények, képzések időpontjának és helyszínének változása, (változás jellege: előírt határidőket érintő módosítás, és/vagy megvalósítás helyének módosítása)
- költség átcsoportosítás bejelentése, (változás jellege: projekt költségvetésének módosítása)

**FIGYELEM! A kiadási tételen belüli költségvetés változás nem minősül költségátcsoportosításnak, ezért a kedvezményezettnek elegendő a kifizetés igénylés benyújtása során megtenni az ezzel kapcsolatos bejelentést és benyújtani a szükséges alátámasztó dokumentumokat.**

- felszabaduló áfa átcsoportosításának kérése, (változás jellege: projekt költségvetésének módosítása)
- a projekt megemelkedett megvalósítási költségeinek elismerésére irányuló kérelem pénzügyi termék támogatástartalmának igénybevételéhez,

**FONTOS! Abban az esetben, ha a támogatási kérelem benyújtása óta eltelt időszakban a projekt megvalósítási költsége a támogatói okiratban jóváhagyott elszámolható összköltségéhez mérten igazolható módon megnőtt, a kedvezményezett a záró kifizetési igénylés benyújtásakor változás bejelentési kérelemben** (változás jellege: projekt költségvetésének módosítása) **kérheti a költségnövekmény elismerését, amelynek figyelembevételére az IH jóváhagyása esetén a támogatástartalom vizsgálat során van lehetőség.**

**FIGYELEM! A kedvezményezett a költségemelkedést, illetve annak realitását a piaci ár alátámasztását igazoló három darab, egymástól és a kedvezményezettől független ajánlatadótól származó árajánlat, vagy közbeszerzési dokumentáció, továbbá számla és egyéb releváns igazoló dokumentumok benyújtásával köteles igazolni.**

- közszféra szervezet többlettámogatás iránti igénye, (változás jellege: projekttel kapcsolatos szerződésmódosítások) továbbá
- amennyiben a támogatói okirat hatályba lépésétől számított 12 hónapon belül a támogatás igénybevételét az érdekkörében felmerült okból nem tudja kezdeményezni, illetve kifizetési igénylés benyújtásával a megítélt támogatás legalább 10%-ának felhasználását nem tudja igazolni (ld. kimentés a 272/2014. (XI.5.) Korm. rendelet 90. § (1) bekezdés b) pontja szerint; változás jellege: kimentési kérelem).

**FIGYELEM! A 272/2014. (XI.5.) Korm. rendelet 117. § (7) bekezdésben előírt feltétel teljesítése érdekében az előleg kifizetésétől számított 12 hónapon belül kifizetési igénylést akkor is köteles benyújtani, ha a támogatói okirat hatályba lépésétől számított kifizetési igénylés benyújtási határidő tekintetében a kimentést az irányító hatóság jóváhagyta.**

- a fizikai befejezési határidő hosszabbításra irányuló kérelem (változás jellege: előírt határidőket érintő módosítás)
- a kedvezményezett személyében bekövetkező változás előzetes bejelentése, (változás jellege: kötelezettség átadása)
- konzorcium összetételének változása, (változás jellege: Konzorciumi tag cseréje. Új konzorciumi tag bevonása)
- valamely vállalt tartalmi értékelési szempontnak való nem megfelelés (pl. ökológiai gazdálkodás folytatása, TCS, TÉSZ, szakmai szervezeti tagság fenntartása), üzleti/fenntartási és üzemeltetési terv szempontot érintő tevékenység nem kerül megvalósításra, illetve kötelező vállalás (pl. állatlétszám szintentartása, foglalkoztatotti létszám fenntartása) nem teljesül/nem teljesíthető – függetlenül attól, hogy a kötelezettségvállalással érintett tevékenység elszámolható vagy nem elszámolható

költségként szerepel a támogatói okiratban - (változás jellege: a fenntartási kötelezettséget érintő változás).

Építési projektek és építéssel járó technológiák megvalósítási helyének módosítása legkésőbb az építéssel érintett költségeket tartalmazó első kifizetési igénylést megelőzően lehetséges, kivéve, amennyiben a felhívás ettől eltérően rendelkezik.

Amennyiben a megvalósítási hely módosításával érintett projektrész felújításra, korszerűsítésre irányul, a változás bejelentés elbírálása során a meglévő állapot felmérése céljából helyszíni vizsgálat kerül lefolytatásra, amelyet követően kezdhető meg az építési beruházás.

A rendezvényekkel, képzésekkel kapcsolatos bejelentést a vonatkozó pályázati felhívás előírásának megfelelően legkésőbb az esemény megtartása előtt 30 nappal meg kell tenni.

Nem szükséges bejelenteni a projekt költségvetésének azon változásait, amelyek a projekt megvalósítása során bekövetkezett árváltozásból (árfolyam-változás, árajánlathoz képest eltérő tényleges ár, stb.) adódnak, kivéve a pénzügyi termék támogatástartalmának igénybevételére irányuló kérelem alapját képező esetben.

A bejelentés során szükséges indokolni a változást és csatolni a változáshoz kapcsolódó dokumentumo(ka)t, a támogatási kérelemhez történő benyújtás óta megváltozott mellékleteket, új alátámasztó dokumentumokat (pl. rendezvény, képzés esetén a meghívót).

**NEM igényel önálló változás bejelentést** a támogatói okiratban, illetve a támogatási kérelemben szereplő alábbi adatok, tételek változása, módosítása, **ezért elegendő kizárólag a** módosítással érintett tétel elszámolását tartalmazó - **kifizetési igénylésben** bejelentenie, illetve jeleznie a kedvezményezettnek, amennyiben a felhívásban megfogalmazott cél, a kötelezően előírt illetve vállalt műszaki-szakmai tartalom továbbra is azonos vagy magasabb szinten megvalósul:

- 1. a módosított ÉNGY-s tétel(ek),
- 2. a módosított, árajánlattal (árajánlatokkal) alátámasztott építési árajánlatos tétel(ek),
- 3. a módosított árajánlatos tétel, amennyiben az árajánlattal (árajánlatokkal) alátámasztott új árajánlatos tétel ugyanazt a célt szolgálja, mint az eredetileg jóváhagyott, és műszakilag is ugyanolyan vagy jobb,
- 4. az eredetileg jóváhagyott szállító, kivitelező változása ugyancsak árajánlattal (árajánlatokkal) alátámasztva.

Természetesen minden, a kifizetési igénylésben – azaz NEM önálló változás bejelentés keretében – jelzett eltérést is indokolni, illetve megfelelő dokumentumok (pl. nyilatkozat árajánlatos tételekről a műszaki ellenőr ellenjegyzésével, árajánlatos tételek indoklása, stb.) csatolásával alátámasztani szükséges.

A kedvezményezett által a kifizetési igénylés keretében jelzett, önálló változás bejelentést nem igénylő módosítás a kifizetési értesítő levéllel kerül elbírálásra.

Felhívjuk a figyelmet, hogy az önálló változás bejelentés esetleges elmulasztása esetén, amennyiben a 272/2014. (XI.5.) Korm. rendelet 133. § (2) g) pontjában foglaltak szerint a módosítás a kifizetést befolyásoló alapadatokra vonatkozik, vagy azt egyszeri elszámoló kezdeményezi, a változásnak a kifizetési igénylés során történő bejelentése vagy az eljáró szervezet általi észlelése alapján történő elbírálása felfüggeszti a támogatás kifizetésére rendelkezésre álló határidőt, mivel a módosítással érintett kifizetési igénylés elbírálása, valamint a támogatás folyósítása a változásra vonatkozó döntés birtokában történhet meg.

Amennyiben a változással érintett tételre a kedvezményezett kifizetési igénylés keretében támogatás kifizetését kezdeményezte, és az adott változás nem hagyható jóvá, továbbá ennek következtében az ugyanazon kifizetési igénylés keretében igényelt támogatás több mint 10%-kal meghaladja a jóváhagyott elszámoló bizonylatok alapján folyósítható támogatás összegét, a Magyar Államkincstár mint kifizető ügynökség alkalmazni köteles a 809/2014/EU bizottsági végrehajtási rendelet 63. cikk (1) bekezdésében előírt igazgatási szankciót és a különbözetnek megfelelő összeggel csökkenti a folyósítható támogatás összegét.

Felhívjuk a figyelmet, hogy a 272/2014. (XI. 5.) Korm. rendelet 121. § (4) bekezdése értelmében a kedvezményezett a kifizetési igénylésben nyilatkozik arról, hogy a benyújtott kifizetési igényléshez kapcsolódó elszámolások alapbizonylatai valós és a fizikai megvalósítással összhangban lévő ténylegesen felmerült, elszámolható költségeken alapulnak és ennek megfelelően a kedvezményezettnek a projekttartalom egyes változásait, módosításait, a tételek, adatok eltérését a támogatási kérelemben, illetve támogatói okiratban jóváhagyottakhoz képest legkésőbb a kifizetési igénylés benyújtásakor jeleznie kell.

Amennyiben a változás bejelentés, illetve a változás bejelentést nem igénylő eltérések jelzése legkésőbb a kifizetési igénylés benyújtásakor sem történik meg, és az adminisztratív ellenőrzés a fizikai megvalósítás valamint a benyújtott dokumentumok között eltérést állapít meg az szabálytalanságkezelési eljárást vonhat maga után!

# **A változás bejelentése iránti kérelem kitöltését megelőzően az alábbi adatokra, dokumentumokra lesz szüksége:**

- 1. Amennyiben saját nevében adja be a kérelmet:
	- a. ügyfél azonosító szám
	- b. támogatói okirat iratazonosítója
	- c. a változás bejelentése iránti kérelem mellékletei feltöltésre alkalmas (pl. szkennelt) formában
- 2. Amennyiben meghatalmazott útján kívánja a kérelmet beadni:
	- a. a meghatalmazó ügyfél-azonosító száma
	- b. a meghatalmazott ügyfél-azonosító száma
	- c. érvényes meghatalmazás, amelyről részleteket a [Meghatalmazás használata](#page-33-0) pontban talál
	- d. támogatói okirat iratazonosítója
	- e. a változás bejelentése iránti kérelem mellékletei feltöltésre alkalmas (pl.:szkennelt) formában

# **Változás bejelentése iránti kérelem benyújtás menete:**

- 1. Meghatalmazás beállítása (amennyiben releváns) további információt a [Meghatalmazás használata](#page-33-0) pontban talál.
- 2. Elsődleges képviselet beállítása (amennyiben releváns) további információt a [Meghatalmazás használata](#page-33-0) pontban talál.

3. Belépés a kérelembenyújtó felületre – bővebb információt a [Kitöltés előtt –](#page-8-0) A [Mezőgazdaság és vidékfejlesztés Portál használata](#page-8-0) pontban talál.

4. Kérelem adatainak feltöltése és a kérelem benyújtása– bővebb információt a [Kérelem](#page-10-0)  [kitöltése](#page-10-0) pontjaiban talál.

A kérelem összeállítását, benyújtását segítő egyéb funkciók:

1. Portál használata – bővebb információt a Kitöltés előtt – [A Mezőgazdaság és](#page-8-0)  [vidékfejlesztés Portál használata](#page-8-0) pontban talál.

- 2. Kérdés [feltevés](#page-31-0)sel kapcsolatban információt a Kérdés feltevés pontban talál.
- 3. Hibabejelentéssel kapcsolatos információt a [Hibabejelentés](#page-35-1) pontban talál.

## <span id="page-8-0"></span>**3. Kitöltés előtt – A Mezőgazdaság és vidékfejlesztés Portál használata**

A Portál elérhetősége:<https://www.mvh.allamkincstar.gov.hu/>

**FONTOS!** Felhívjuk szíves figyelmüket, hogy az elektronikus felület a **Mozilla Firefox** böngészőre lett optimalizálva. Más böngészőkkel előfordulhat hibás megjelenítés!

1. Kérelem benyújtásához látogasson el **a [www.mvh.allamkincstar.gov.hu](http://www.mvh.allamkincstar.gov.hu/)** weboldalara, és kattintson az Elektronikus ügyintézés gombra

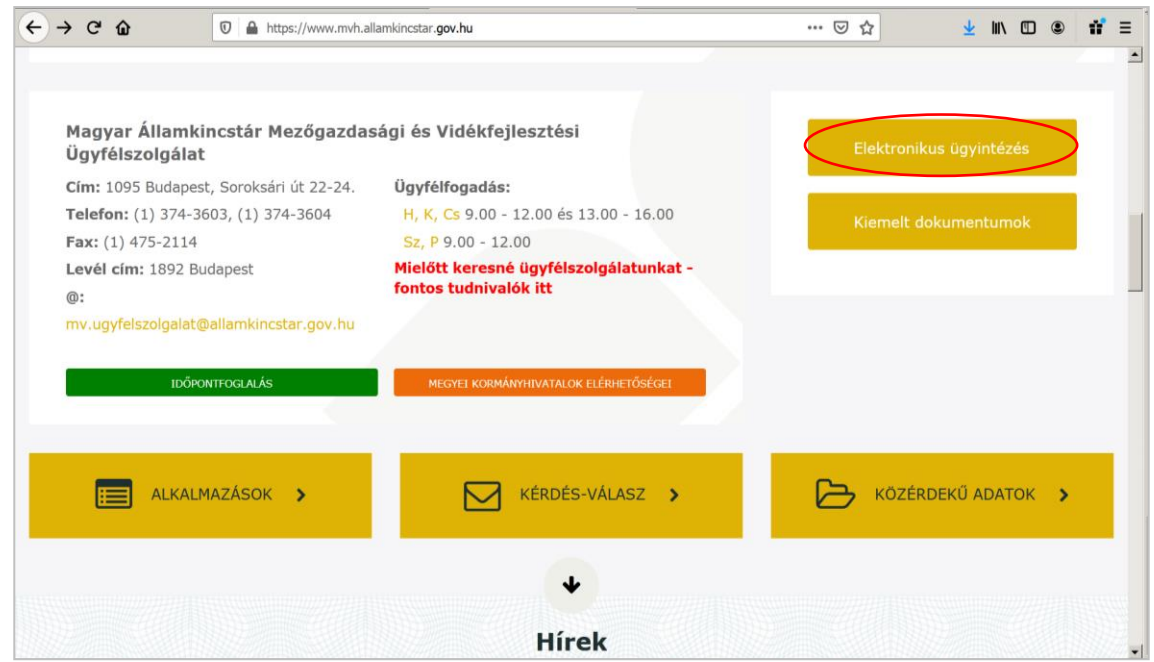

2. Az "Alkalmazás megnyitása" gombra kattintást követően megnyíló E-ÜGYINTÉZÉS Ügyfélkapun keresztül oldalon kattintson a  $\frac{a}{\sqrt{a}}$  Bejelentkezés  $\frac{b}{\sqrt{a}}$  gombra, majd válassza ki az menüpontot.

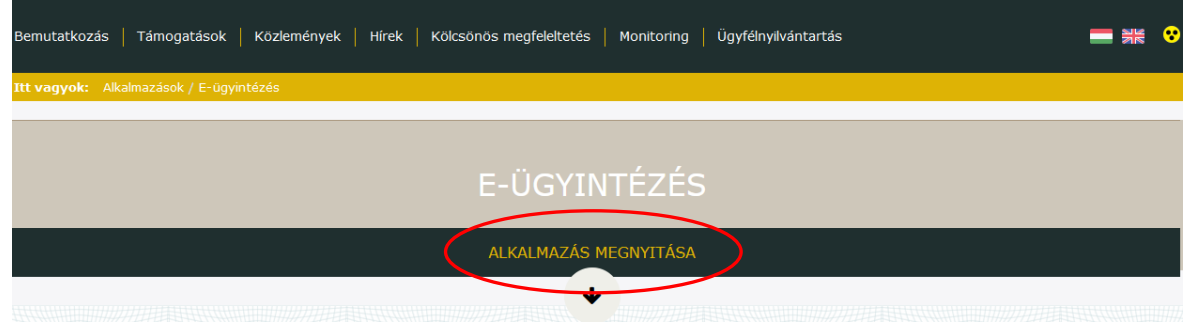

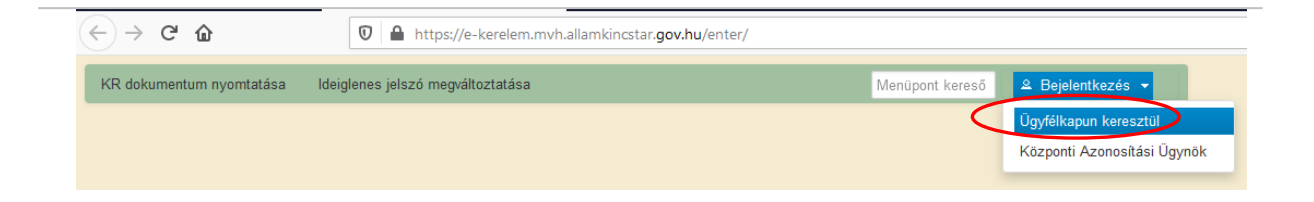

A megjelenő oldalon adja meg az ügyfélkapus regisztrációnál választott felhasználói nevét és jelszavát.

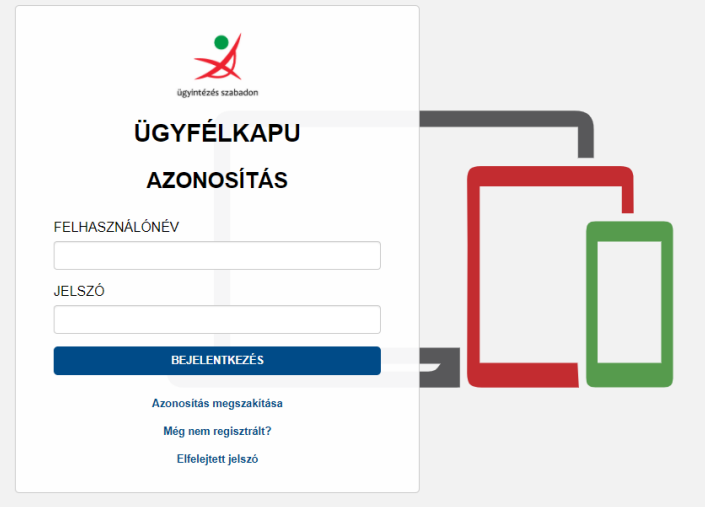

Sikeres bejelentkezéskor az alábbi üzenet jelenik meg rövid időre.

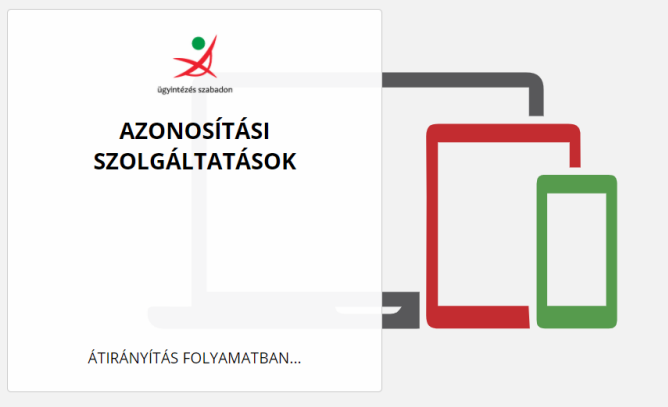

3. A megjelenő oldalon válassza ki, hogy saját nevében vagy meghatalmazottként kíván-e kérelmet benyújtani. Ha most kíván új meghatalmazást rögzíteni, akkor a saját nevében opciót válassza. Ha már van előzőleg rögzített meghatalmazása, akkor kiválaszthatja a listából a meghatalmazót.

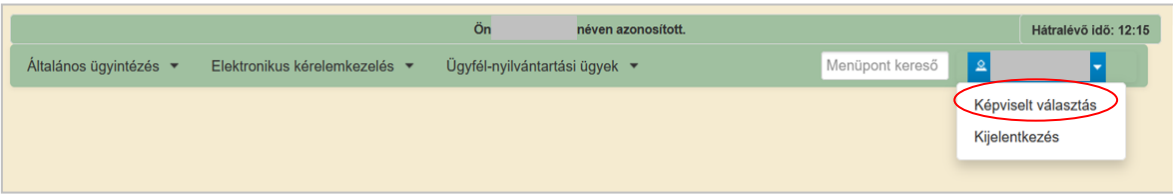

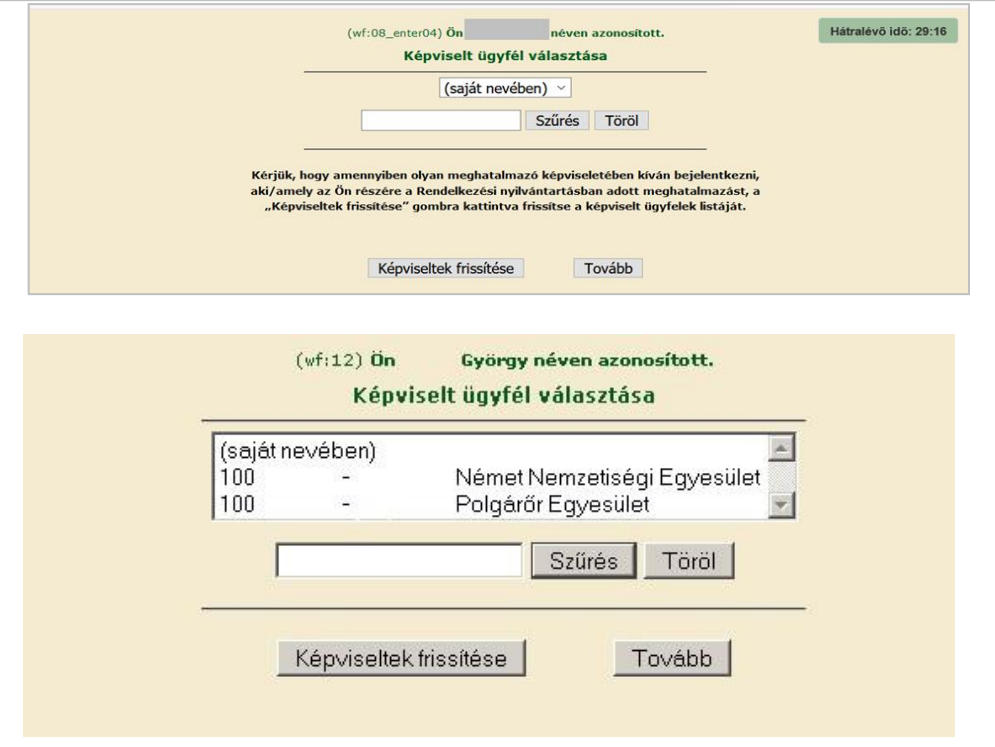

A keresési/ szűrési feltételnek a *Szűrés* gomb előtti szöveges mezőbe történő megadásával, majd a *Szűrés* gomb megnyomásával lehet a képviselt ügyfelek listájában keresni, illetve a megjelenítésre kerülő képviseltek között szűrni. A *Töröl* gomb megnyomásával törlődnek a megadott szűrési/keresési feltételek.

A képviseltek listájának frissítése a *Képviseltek frissítése* gomb megnyomásával történik. A *Tovább* gombot megnyomva tud továbblépni.

A képviselt (meghatalmazó) kiválasztását követően megjelenik a benyújtó felület főmenüje. A következő menüpontok közül lehet választani:

- Általános ügyintézés
- Elektronikus kérelemkezelés
- Ügyfél-nyilvántartási ügyek

#### <span id="page-10-1"></span><span id="page-10-0"></span>**4. Kérelem kitöltése**

## *4.1. Általános tudnivalók*

Az ügyfélkapun történő bejelentkezést követően javasoljuk gyakori mentés alkalmazását, mivel az ügyfélkapu által alkalmazott időkorlát következtében a rendszer automatikusan kiléptetheti a felhasználót. Az ilyen kiléptetés következtében **a nem mentett adatok elvesznek!**

Ha egy mezőben adatot ad meg, akkor automatikusan lefutnak ellenőrzések, emiatt előfordulhat, hogy a következő mezőbe nem tud azonnal átlépni.

*FIGYELEM! Az alábbiakban az egyes mezőkbe beírt adatok kizárólag csak a felület bemutatását szolgálják, nincsenek összefüggésben az egyes felhívásoknál támogatható tevékenységekkel*

# <span id="page-11-0"></span>*4.2. Kitöltés menete*

1. Mielőtt megkezdi a kitöltést, ellenőrizze, hogy a megfelelő személy neve szerepel-e a "Képviselt cég vagy személy" megnevezést követően. Ha nem, akkor a "Képviselt választás" pontra kattintva megváltoztathatja a képviselt személyt vagy szervezetet a 3. pont 3. alpontjában foglaltak szerint.

A bejelentkezést, és a képviselt választást követően egy szűkített menü jelenik meg, amelyben felhívjuk a kedvezményezettek figyelmét a kötelező ügyfél- nyilvántartási adatokat érintő adatellenőrzésre, amennyiben a tárgyévben ennek a kötelezettségének nem tett még eleget. **Azon kedvezményezetteknek, akik/amelyek még nem teljesítették az éves adategyeztetésre vonatkozó kötelezettségüket, a menü korlátozottan biztosít ügyintézési lehetőségeket, számukra az általános ügyintézés és az ügyfél-nyilvántartási ügyekhez tartozó menüpontok alatt lévő menük érhetők el.** A képernyőn található tájékoztató üzenet részletes információt szolgáltat a kedvezményezettek részére az adategyeztetéshez. Az ügyfél-nyilvántartási adatok adatellenőrzésére vonatkozó részletes leírás a kitöltési útmutató *Nyilatkozat az adatok megfelelőségéről* fejezetében található.

2. Válassza ki a menülistából az *Elektronikus kérelemkezelés*/*Vidékfejlesztési Program(2014- 2020) Általános ügyek* alatt a *Változás bejelentés* menüpontot, ezen belül a 272/2014. (XI. 5.) Korm. rendelet 57/K. § szerinti építési költségnövekmény elismerésének kezdeményezése esetén az *Építési többlet-támogatás iránti igény bejelentése* menüpontot, egyéb esetben a *Változás bejelentés* menüpontot:

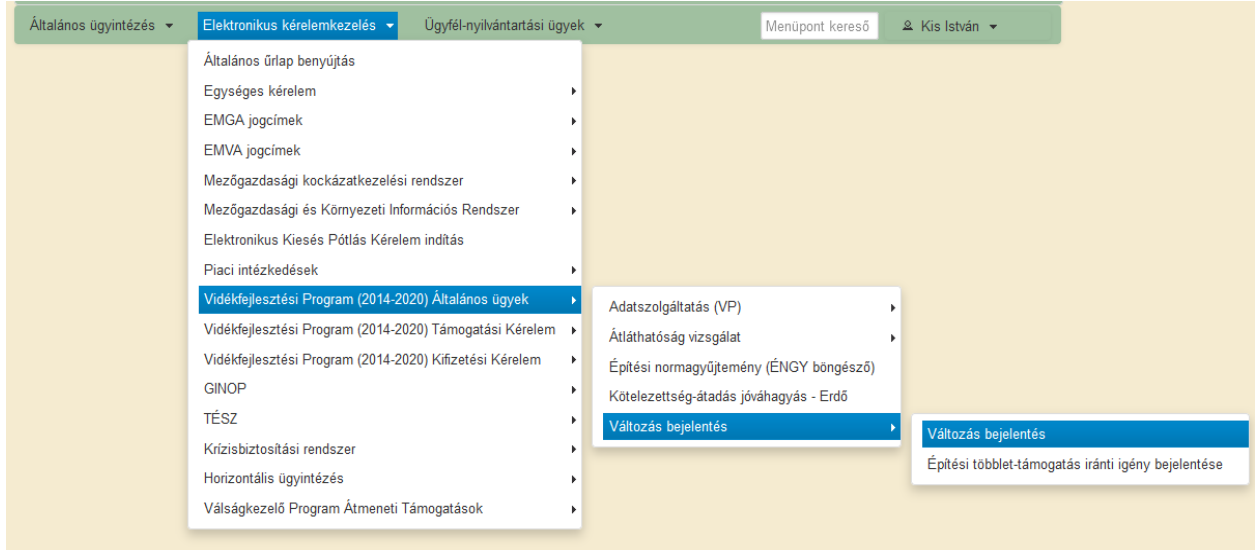

- 3. Ezt követően a "*Változás bejelentés előválasztó*" felület jelenik meg, amelyen lehetősége van:
	- a. a "*Rögzített kérelmek*" blokkban a már megkezdett, de még be nem nyújtott változás bejelentés iránti kérelmek megtekintésére, aa) a megkezdett kérelem kitöltésének folytatására a Folytatás szomb megnyomásával, ab) a kérelem törlésére a **Törlés** gomb megnyomásával, b. a "*Beadott kérelmek*" blokkban a már benyújtott kérelmek megtekintésére, c. *Új kérelem* kitöltésének indítására az **+ Új kérelem** gomb megnyomásával.
		-

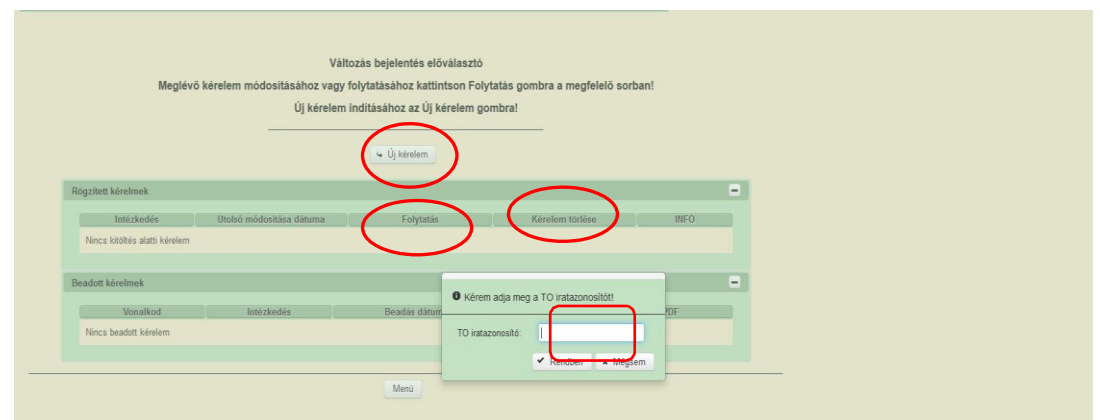

Amennyiben új kérelmet kíván benyújtani, az "Új kérelem" gomb megnyomása után meg kell adnia a változással érintett támogatói okirat (TO) iratazonosítóját.

A támogatói okirat iratazonosítója megtalálható a támogatói okirat első oldalának bal felső részén.

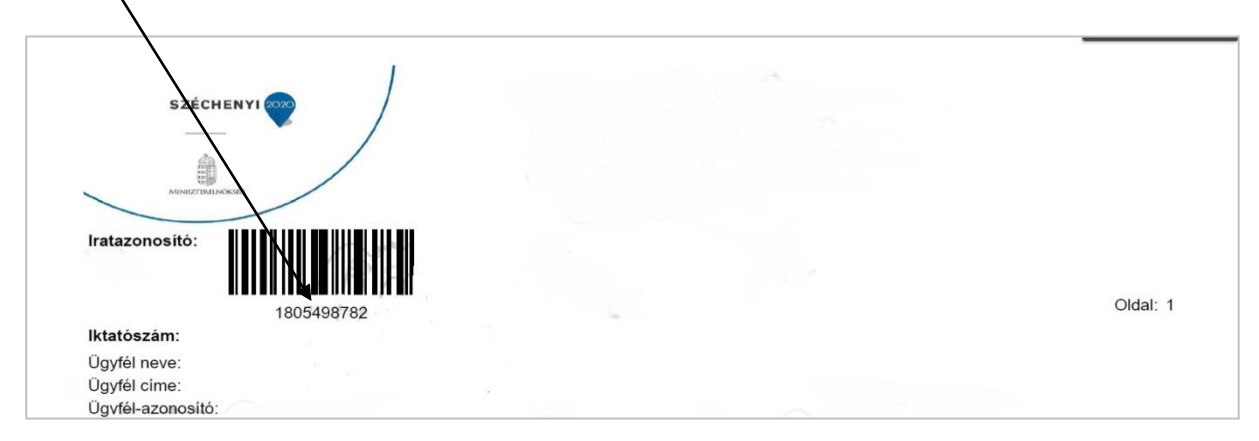

Abban az esetben, ha nem megfelelő az iratazonosító (pl. nem a kedvezményezetthez, illetve nem TO-hoz tartozik), hibaüzenetet küld a program és nem engedi tovább.

Figyelem! Amennyiben nem Ön a kedvezményezett és nincs meghatalmazása, abban az esetben nem tudja benyújtani a változás bejelentésére irányuló kérelmet.

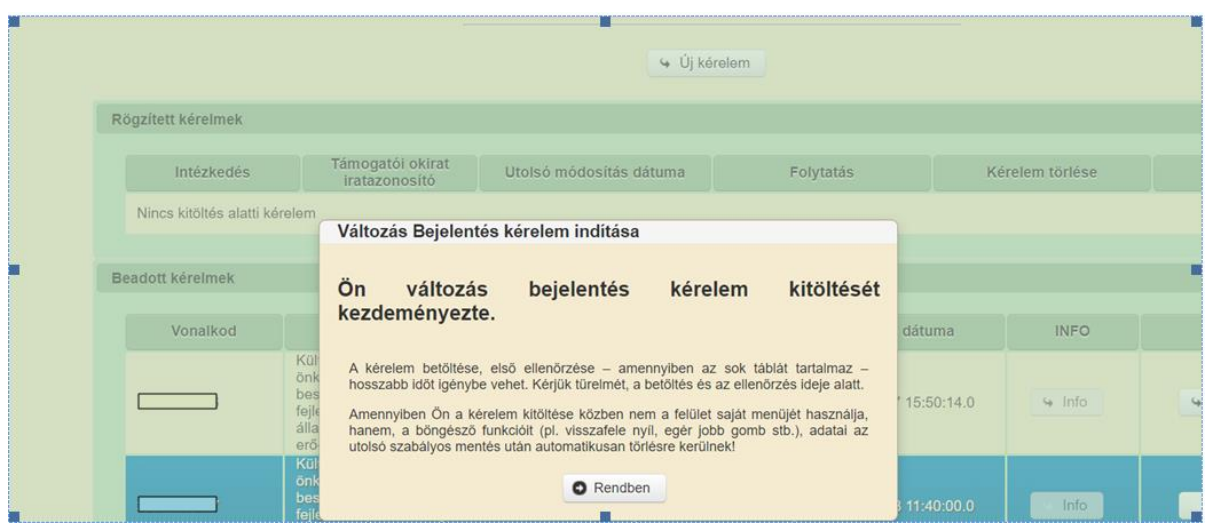

 $A \rightarrow$  Rendben gomb megnyomásával lehet továbblépni a felületen.

4. Ezután betöltődik az a felület, amelyen a konkrét változásokat, azok okait, magyarázatát beírhatja, illetve az alátámasztó dokumentumokat felcsatolhatja. A felületen automatikusan kitöltődnek az "*Általános adatok"* panel blokkjai, ezeket Önnek nem kell megadnia ("Azonosítási információ", "Ügyfél adatai", "Meghatalmazott", "Változással érintett támogatás adatai").

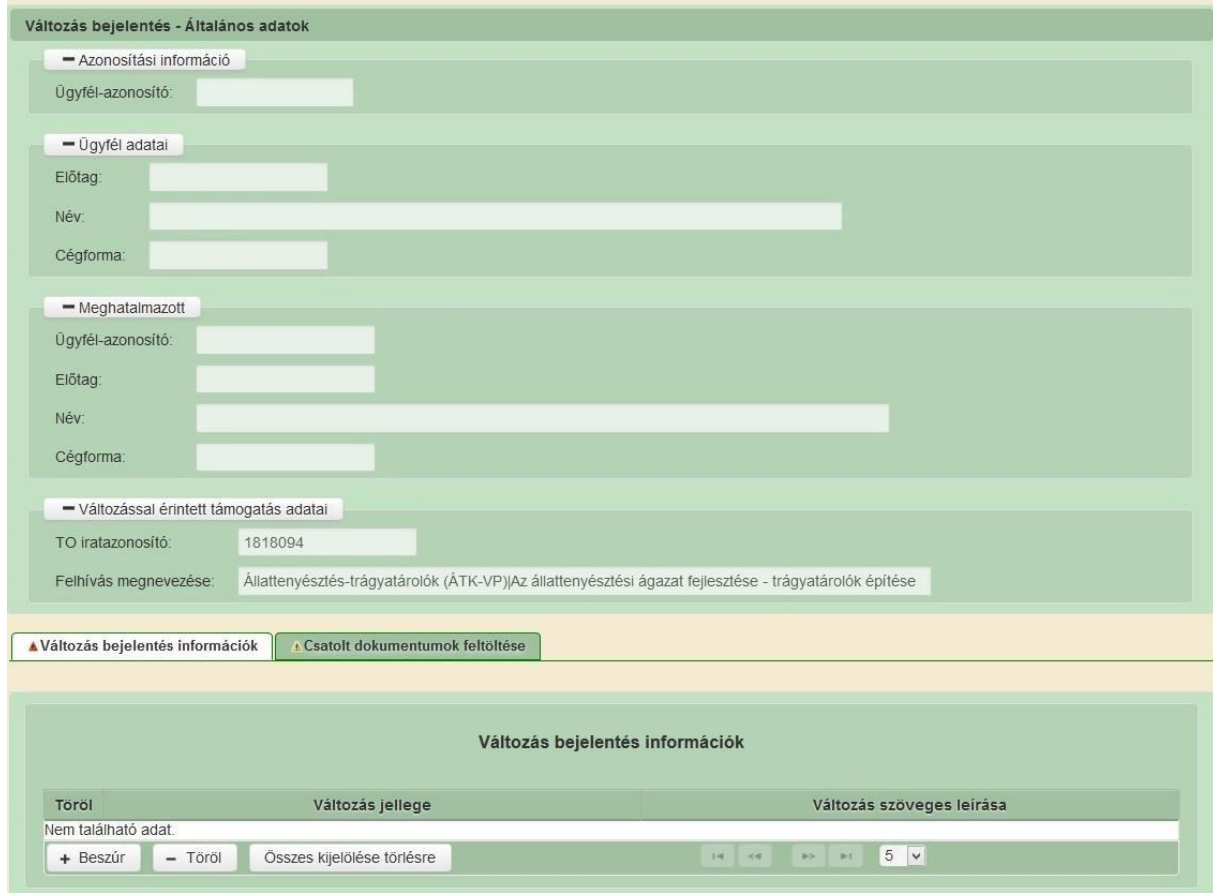

A "*Változás bejelentés információk*" panelen a "*Beszúr*" gomb megnyomását követően megjelenő sorban a "*Változás jellege*" alágördülő menüből kötelezően ki kell választania legalább egyet, azaz minimum egy beszúrt sornak lennie kell. Amennyiben többféle változást (azaz eltérő jellegű változásokat) kíván bejelenteni, akkor a "*Beszúr*" gomb ismételt megnyomásával megteheti ezt annyiszor, ahány típusú változást kíván bejelenteni.

Amennyiben az *Építési többlet-támogatás iránti igény bejelentése* menüpontot választotta, abban az esetben a Változás jellege nem választható, az *Építésekre vonatkozó többlettámogatás iránti igény* jelleg automatikusan töltődik, nem módosítható tartalomként. ebben a menüben nincs lehetőség további változás jelleg beszúrására sem.

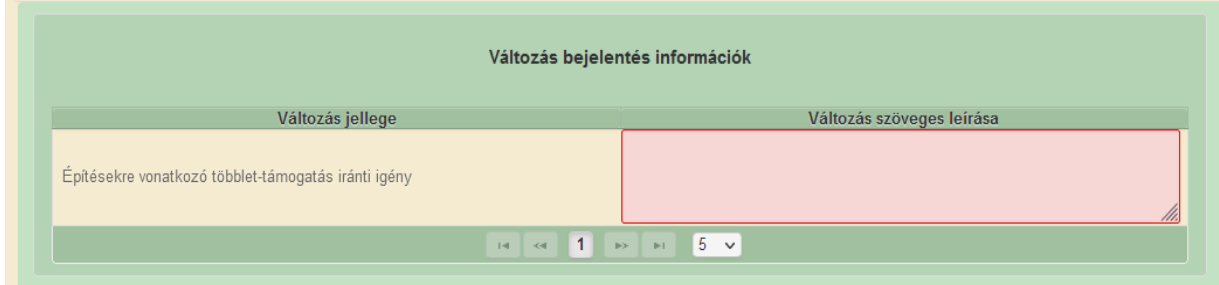

A beszúrt sorok mindegyikében, illetve az *Építésekre vonatkozó többlet-támogatás iránti igény* is ki kell tölteni a "*Változás szöveges leírása*" mezőt is. Itt adhatja meg a változás indoklását és a vonatkozó lényeges információkat (pl. miért és hogyan változtatta meg a mérföldkövek adatait, a mérföldövek számát, dátumát, az elszámolni kívánt kiadást érintő változásokat, illetve mely adatok nem módosulnak, stb.).

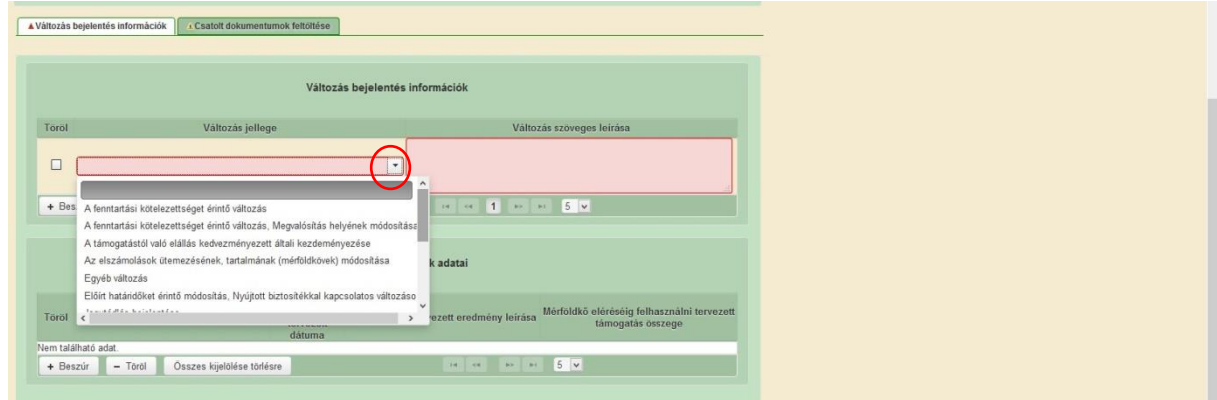

Ha mégis törölni szeretné valamelyik sort, akkor a sor elején lévő üres négyzetbe írt pipával és a "*Töröl*" gomb megnyomásával megteheti.

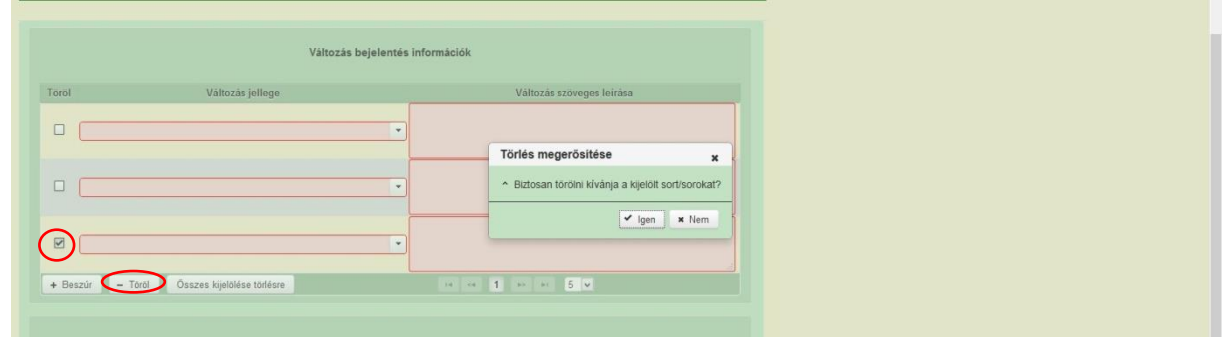

Amennyiben a **"***Változások jellege"* me zőben "*Az elszámolások ütemezésének, tartalmának (mérföldkövek) módosítása"* menüpontot kiválasztotta, akkor kötelező beszúrnia minimum egy sort a **"***Módosított mérföldkövek adatai***"** blokkban is. Itt kell megadnia a módosított mérföldkőre vonatkozó adatokat. A módosítás több mérföldkőre is vonatkozhat, akkor itt annyi sort szúrjon be, ahány mérföldkő adata változik.

**Fontos:** ebben a blokkban csak az **új/megváltoztatott mérföldkövek** adatai szerepeljenek. Előfordulhat, hogy a változás a mérföldkövek számát (is) érinti, akkor itt annyi sor legyen beszúrva, **ahány mérföldkövet szeretne az új ütemezés szerint**, és a "*Változás szöveges*  *leírása*" mezőben pontos és részletes kifejtés szükséges, amelyből egyértelműen látható, hogy mit, mire szeretne változtatni.

Egy példa: ha az eredetileg 3 db mérföldkőből csak 2 db érintett a változással, a harmadik változatlanul marad, akkor csak a változással érintett mérföldkövek (2 db) módosított adatait kell felrögzíteni a "*Módosított mérföldkövek adatai*" blokkban, azonban szövegesen ki kell fejteni a "*Változás szöveges leírása*" mezőben, hogy melyik mérföldkő maradt változatlan és melyek változtak.

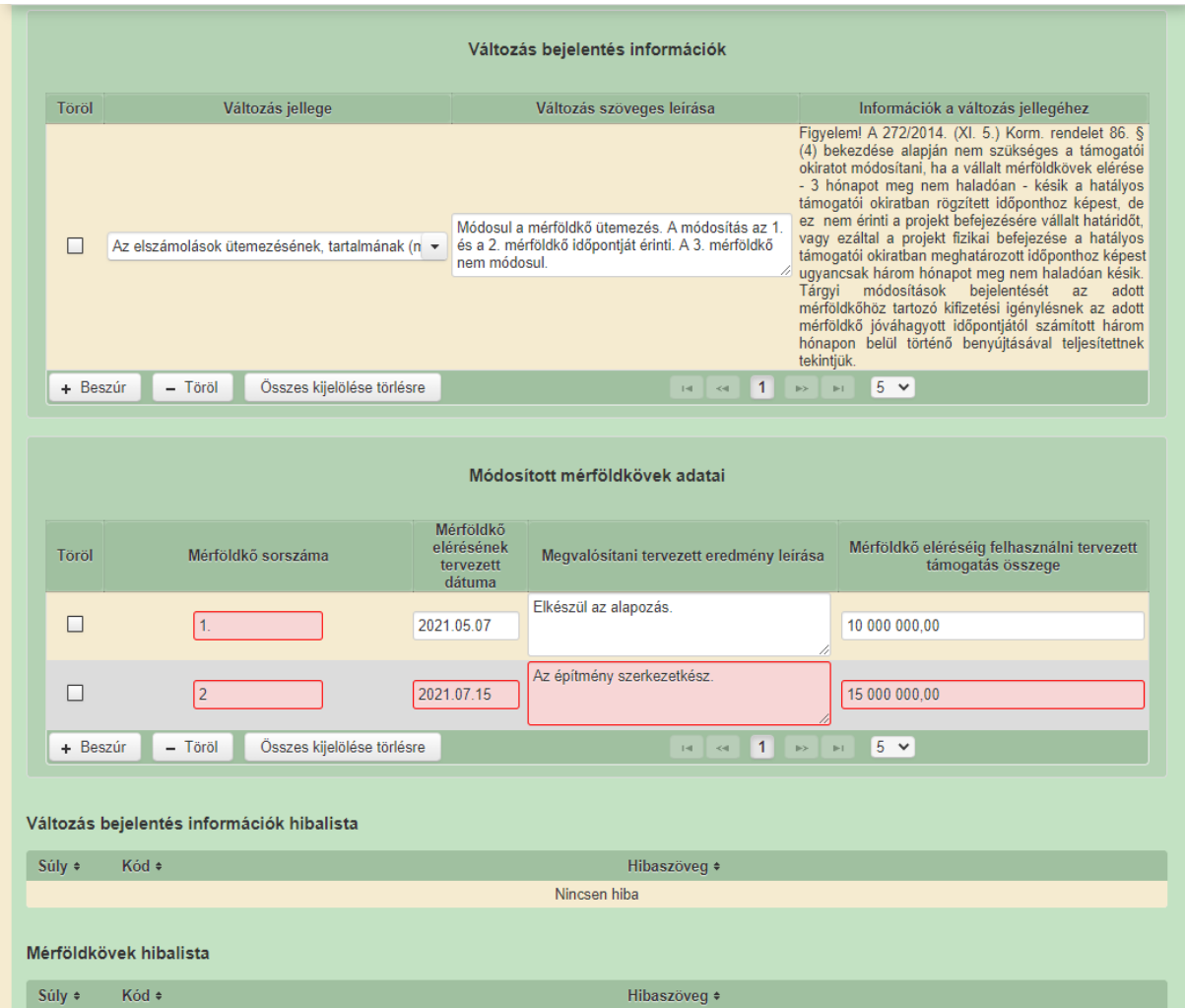

Mérföldkő sorszáma: Ebben a cellában kell megadni annak a mérföldkőnek a - támogatói okiratban, vagy a mérföldkövek számát érintő korábbi változás bejelentés elbírálásáról szóló értesítő levélben szereplő - sorszámát, amelyhez a változás kapcsolódik. A cella kitöltése kötelező!

Eredmény leírása: Ebben a cellában kell megadni az előző mérföldkőtől számított időszakban megvalósuló eredmény leírását. A cella kitöltése kötelező!

A mérföldkő eléréséig felhasználni tervezett támogatás összege: Ebben a cellában kell megadni az előző mérföldkőtől számított időszakra nézve igénybe venni tervezett támogatási összeget.A cella kitöltése kötelező!

5. Az **Építési többlet-támogatás iránti igény bejelentése** menüpont felületén nem jelennek meg a Módosított mérföldkövek adatai adatmezők, mivel ebben a menüpontban nincs lehetőség a projekt mérföldköveinek módosítására.

Ezen a felületen kizárólag a 272/2014. (XI. 5.) Korm. rendelet 57/K. § szerinti, az építésre irányuló projektelemmel kapcsolatban igazoltan felmerülő költségnövekmény adatainak rögzítése lehetséges.

Fontos! A változás bejelentés kitöltése előtt kérjük tájékozódjon az irányító hatóság közleményében megjelent információkról, amelyet a Vidékfejlesztési Programból megvalósuló beruházási támogatások építésre irányuló projektelemével kapcsolatban felmerült költségnövekmény finanszírozásának tárgyában a [www.palyazat.gov.hu](http://www.palyazat.gov.hu/) oldalon a pályázati dokumentációk között tett közzé.

Az *Építési költségnövekmény* panelen automatikusan betöltésre kerülnek a változás bejelentéssel érintett támogatói okiratban jóváhagyott építések azonosító adatai (az építés sorszáma, megnevezése, a hivatkozási azonosító), az építésekhez kapcsolódó munkanemek azonosító adatai (a munkanem kódja és megnevezése), továbbá az adott munkanemre a támogatási kérelemben tervezett elszámolni kívánt nettó kiadás összege (*Munkanemre eredetileg tervezett beruházási költség (Ft)*).

Az *Építési költségnövekmény* panel *Munkanemre aktuálisan elszámolni kívánt nettó kiadás (Ft*) elnevezésű oszlopában kell megadnia azt összeget, amelyet az adott munkanem tekintetében a kivitelezővel kötött szerződés alapján aktuálisan elszámolni kívánt nettó kiadásként kíván elismertetni. Az adat megadása valamennyi munkanem tekintetében kivétel nélkül szükséges, tehát abban az esetben is, amennyiben az adott munkanem nem érintett költségnövekménnyel, ekkor a munkanemre eredetileg tervezett beruházási költséget kell itt szerepeltetni.

Tekintettel arra, hogy a *Munkanemre eredetileg tervezett beruházási költség (Ft)* oszlop összeg adatai az adott munkanemre összesített ÉNGY-s és építési árajánlatos tételek elszámolni kívánt nettó kiadás összegeit tartalmazza, kérjük a *Munkanemre aktuálisan elszámolni kívánt nettó kiadás (Ft*) adatait is az adott munkanemre összesített ÉNGY-s és építési árajánlatos tételek elszámolni kívánt nettó kiadás összegeivel adja meg!

Figyelem! Az építési költségnövekmény finanszírozásának tárgyában benyújtandó változás bejelentéshez kötelező csatolnia a kivitelezővel kötött szerződést. A szerződés csatolásánál ügyeljen a dokumentáció teljes körű feltöltésére, a szerződés az annak elválaszthatatlan részét képező mellékletekkel (pl. kivitelezői költségvetés) együtt tekinthető teljesnek. Továbbá építésekre vonatkozó többlet-támogatás igénylését változás bejelentés keretében egy alkalommal, legkésőbb az első építési kiadást tartalmazó kifizetési igénylés jóváhagyását megelőzően lehet kezdeményezni.

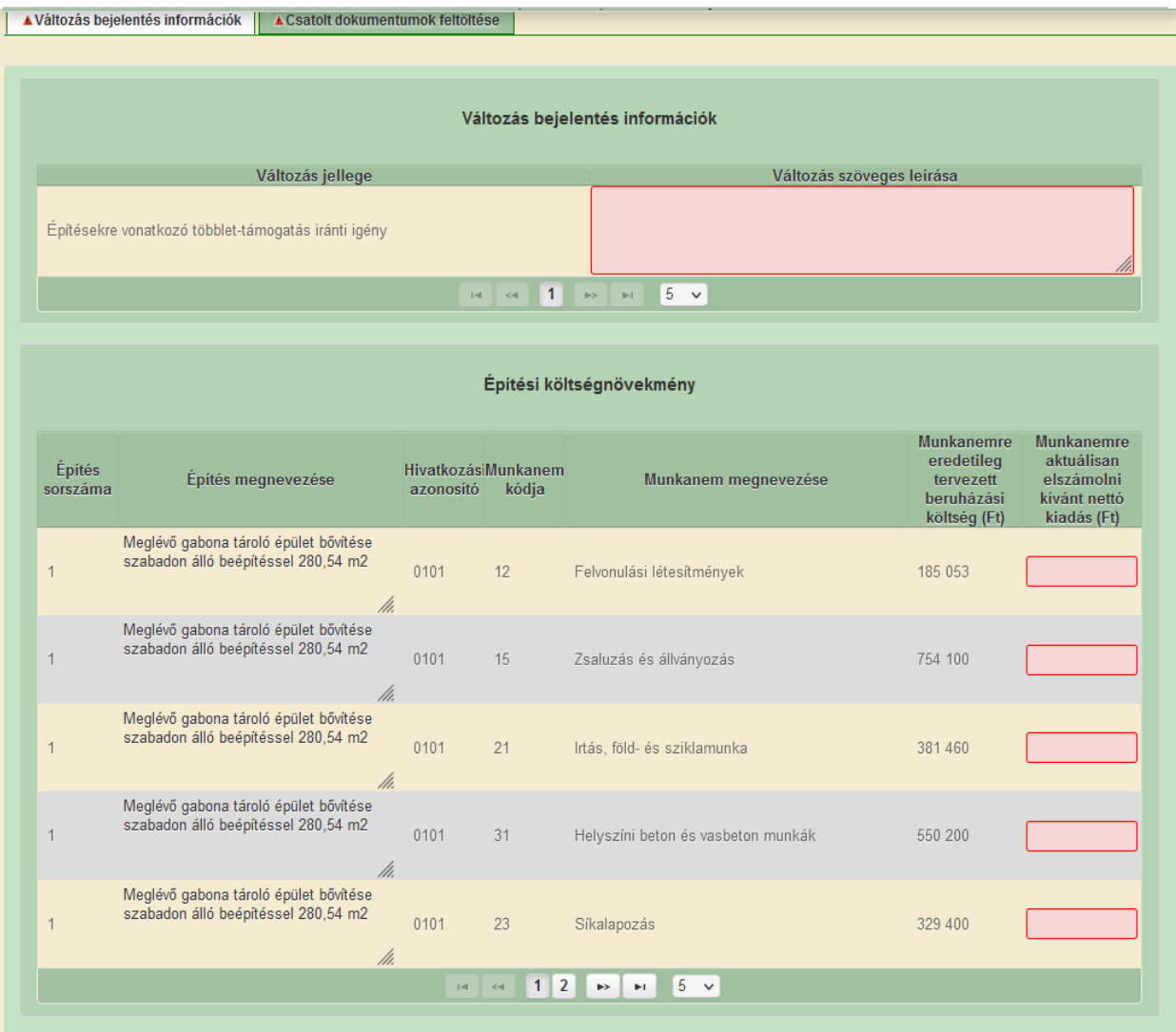

# <span id="page-17-0"></span>*4.3. Fájlok csatolása*

"*Csatolt dokumentumok feltöltése"*: ezen a fülön tud fájlt csatolni a kérelemhez. A kérelemhez csatolandó mellékleteket be kell szkennelni, majd az alábbiak szerint kell a kérelemhez csatolni.

Csatolmány feltöltéséhez nyomja meg a **gombot**.

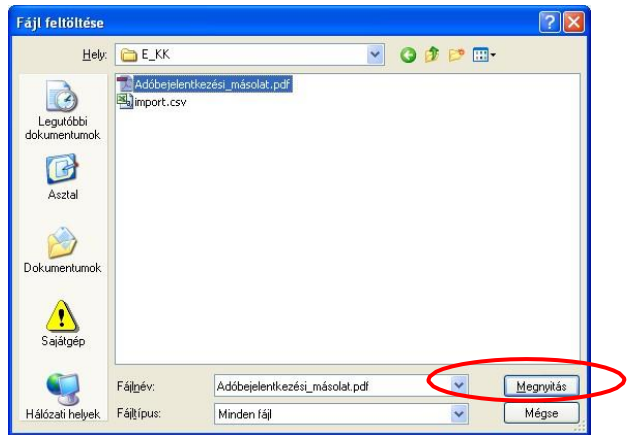

A megnyitásra kerülő Fájl feltöltése ablak segítségével keresse meg a feltölteni kívánt fájlt, majd jelölje ki. A Megnyitás gomb megnyomásával indítható a fájl feltöltése.

Csatoláskor a kérelem automatikusan mentésre kerül, amelyre az alábbi üzenet figyelmeztet:

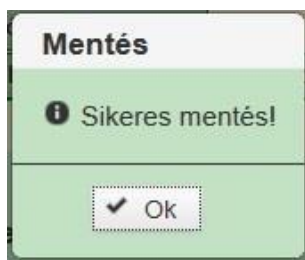

Fontos! A feltöltendő fájl mérete maximum 25 MB lehet. Ennél nagyobb fájlt nem tud feltölteni.

Ezt követően adja meg a dokumentum egyértelmű, rövid megnevezését.

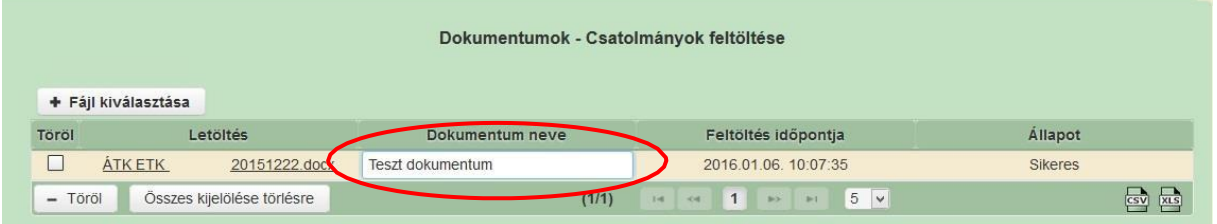

A feltöltött dokumentumot megnyithatja a Letöltés oszlopban a kívánt fájl nevére kattintva.

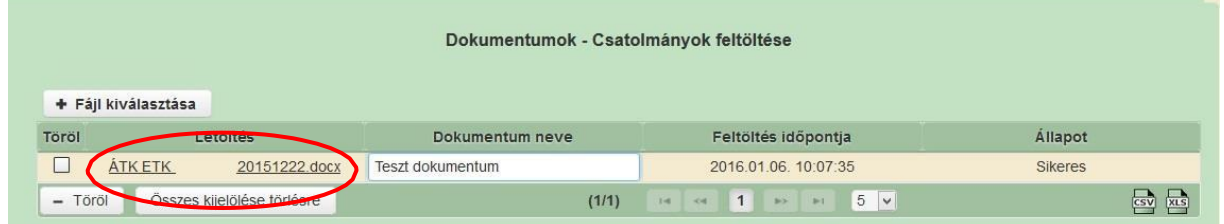

Csak a következő kiterjesztésű fájlok tölthetőek fel: bmp, doc, docx, jpeg, jpg, ods, odt, pdf, rtf, txt, xls, xlsx. Ha nem megfelelő formátumú dokumentumot kíván feltölteni, akkor az alábbi hibaüzenet jelentkezik:

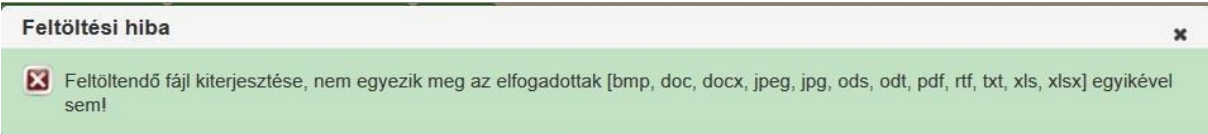

**FONTOS!** A fájl nevében csak egyetlen egy pont szerepelhet, aminek közvetlenül a kiterjesztés előtt kell lennie! (például, terv.pdf)

### <span id="page-19-0"></span>*4.4. Kérelem benyújtása*

- 1. Ha végzett a kérelem kitöltésével, kattintson a menüsávban található "Ellenőrzés" gombra, és amennyiben nem jelez hibát a rendszer, a kérelem beadható. **Beadás előtt minden esetben mentsen**!
- 2. A kérelem beadhatósága esetén "Beadás" gomb aktívvá válik, megnyomását követően a kérelem beadásra kerül, megjelenik az iratot azonosító szám. Az azonosító szám nem jeleníti meg a benyújtott kérelem adatait! (ld. további pontok)
- 2. Amennyiben a "Beadás" gomb megnyomását követően az alábbi hibaüzenetet kapja, a kérelem adatai tárolásra kerültek a szerveren és egy rendszeresen lefutó csoportos parancs fogja átküldeni az adatokat az Ügyfélkapunak. A benyújtás ekkor sikeres volt, figyelje az e-mail postafiókját, és ha megérkezett az értesítő levél, akkor folytassa a további lépésekkel. Amennyiben 1 nap elteltével sem kapja meg az értesítést, jelezze a Kincstár ügyfélszolgálatának.

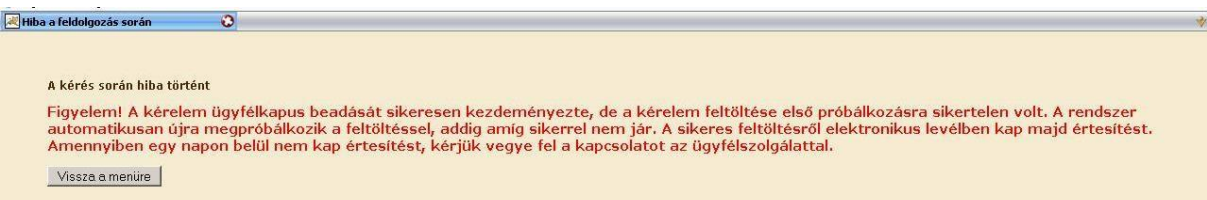

4. Az adatokat a Kincstár a kérelem mellé eltárolja, majd visszaigazolást készít belőlük, amelyet továbbít a kedvezményezett értesítési tárhelyére, és e-mail-ben is értesíti a kedvezményezettet az általa az ügyfélkapus regisztrációkor megadott e-mail címen. A kérelem beérkezésének időpontját a tárhelyre kapott automatikus értesítés igazolja.

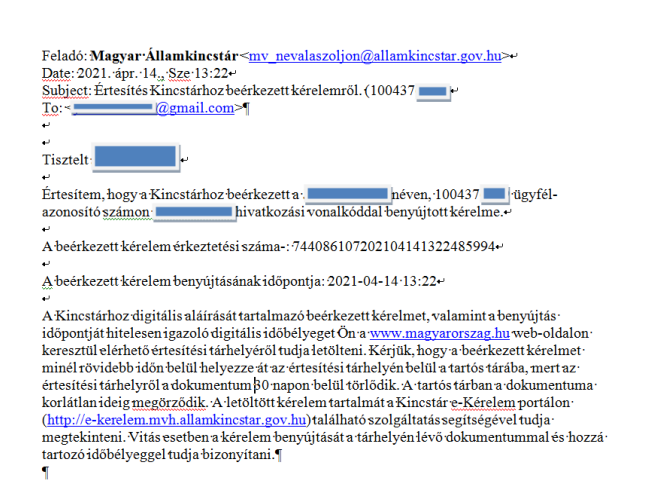

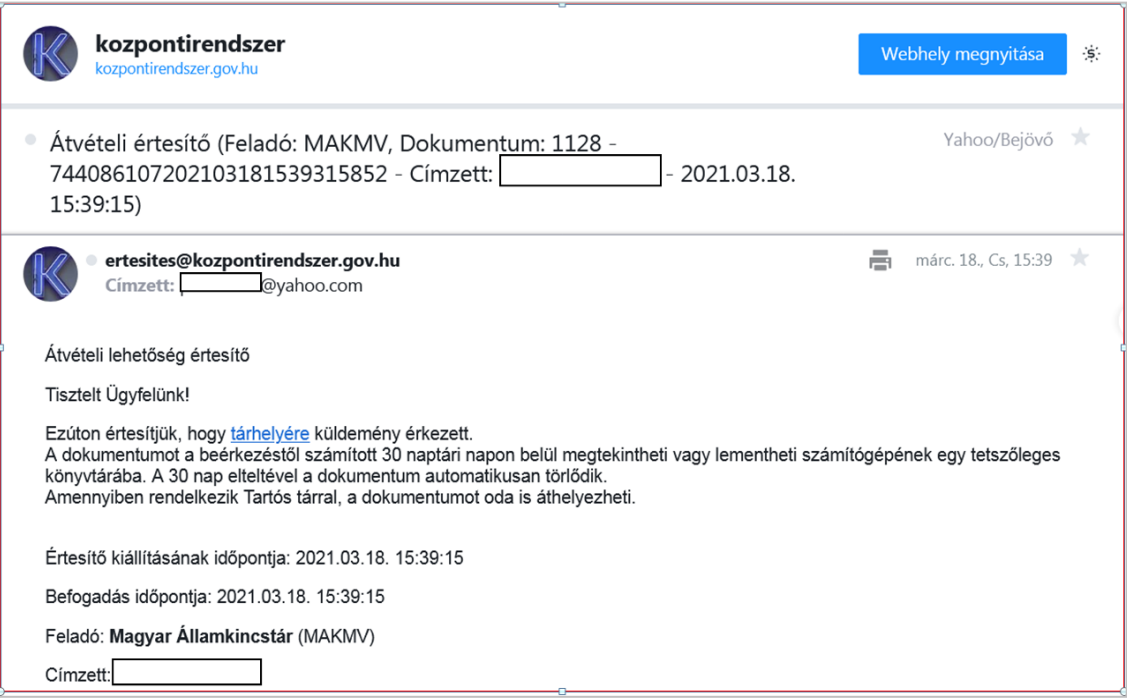

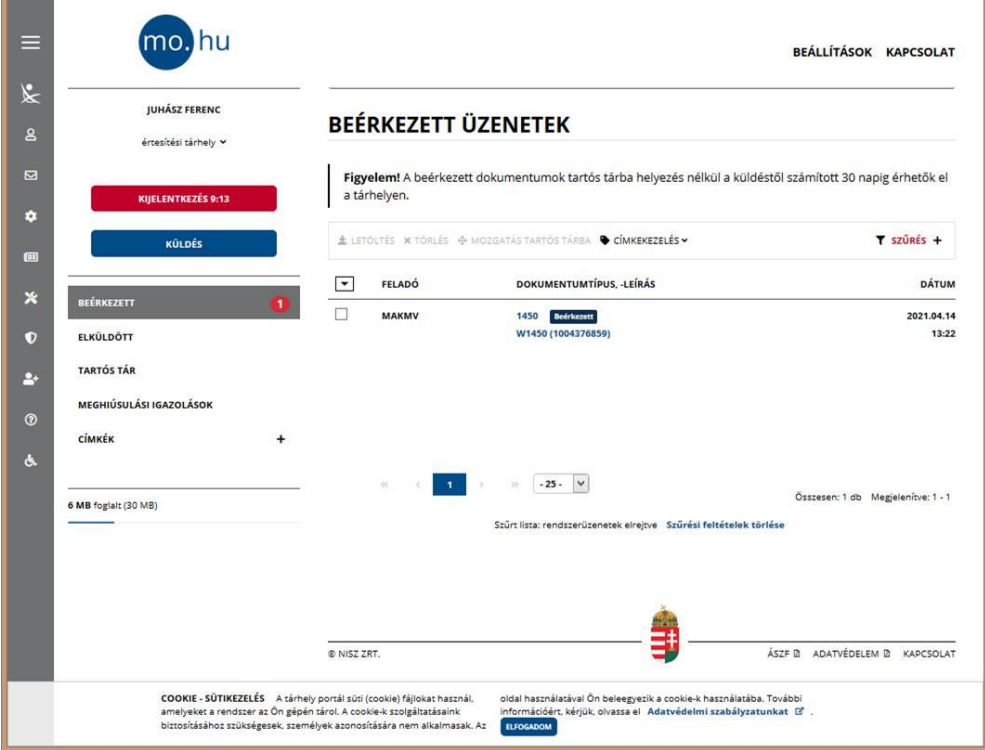

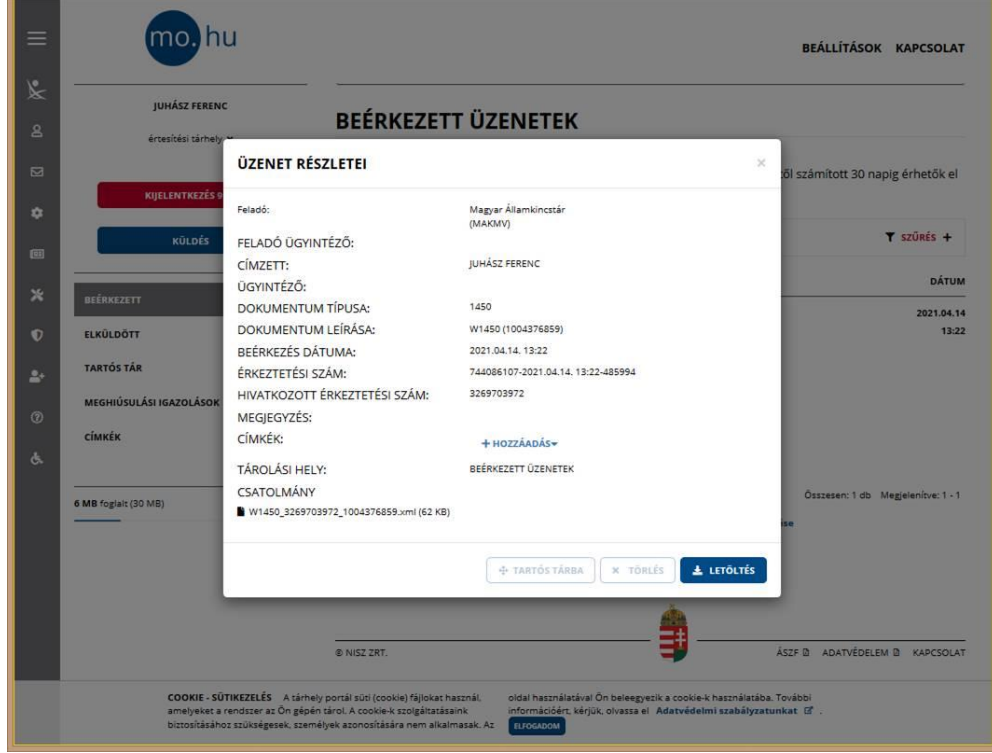

Amikor a kérelem felkerül a kedvezményezett értesítési tárhelyére, az Elektronikus Kormányzati Központ rendszere (KR) érkeztetési számot, és úgynevezett digitális időbélyeget készít. Az időbélyeg ugyanazt a szerepet tölti be, mint papíralapú beadásnál a postára adás dátumát igazoló feladóvevény/igazolás.

## <span id="page-21-0"></span>*4.5. Kérelem kinyomtatása*

1. Ezt követően lépjen be a www.magyarorszag.hu weboldalon található értesítési tárhelyére a kérelem kinyomtatása érdekében.

2. Először lépjen be az ügyfélkapus jelszavával a Bejelentkezés gombra kattintva, majd az Azonosítási Szolgáltatások pontban az "Ügyfélkapu" lehetőséget választva.

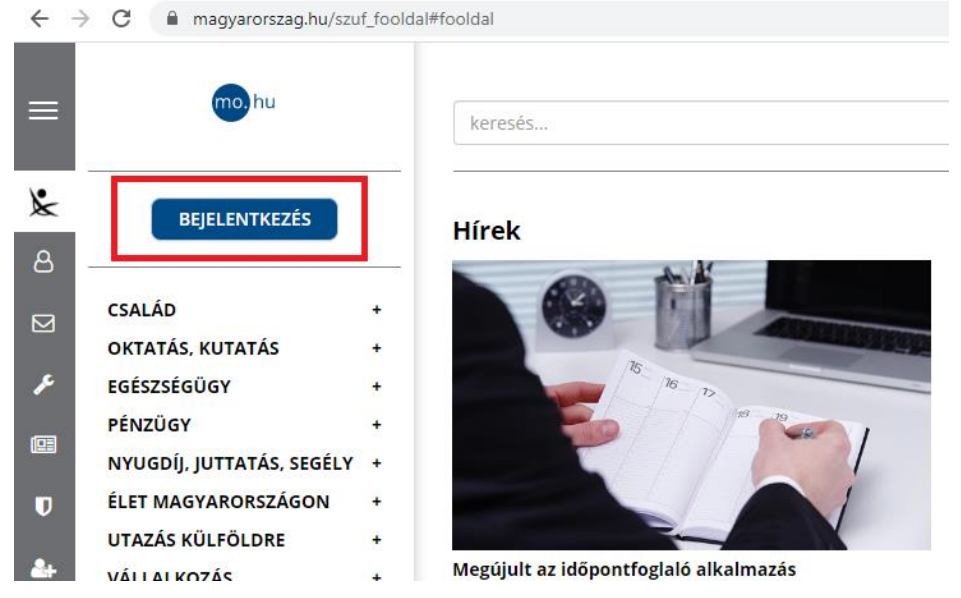

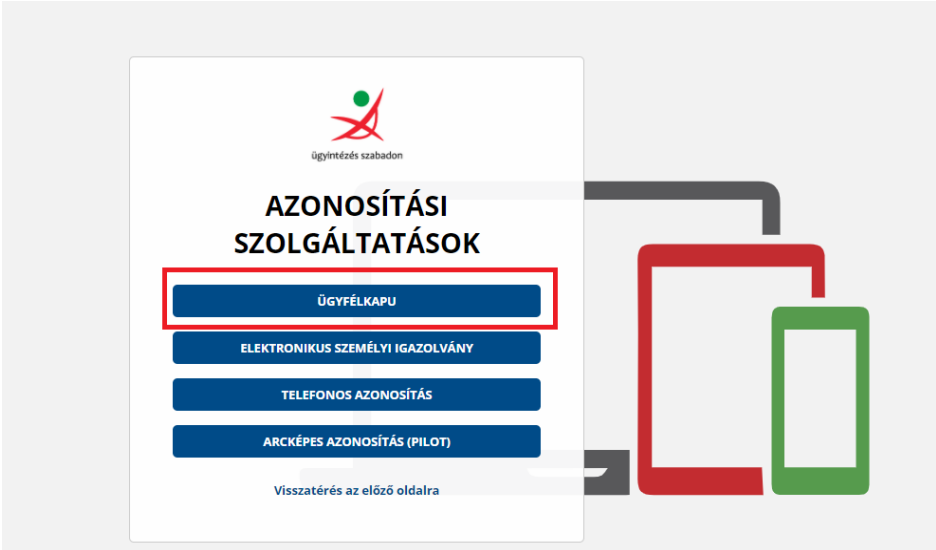

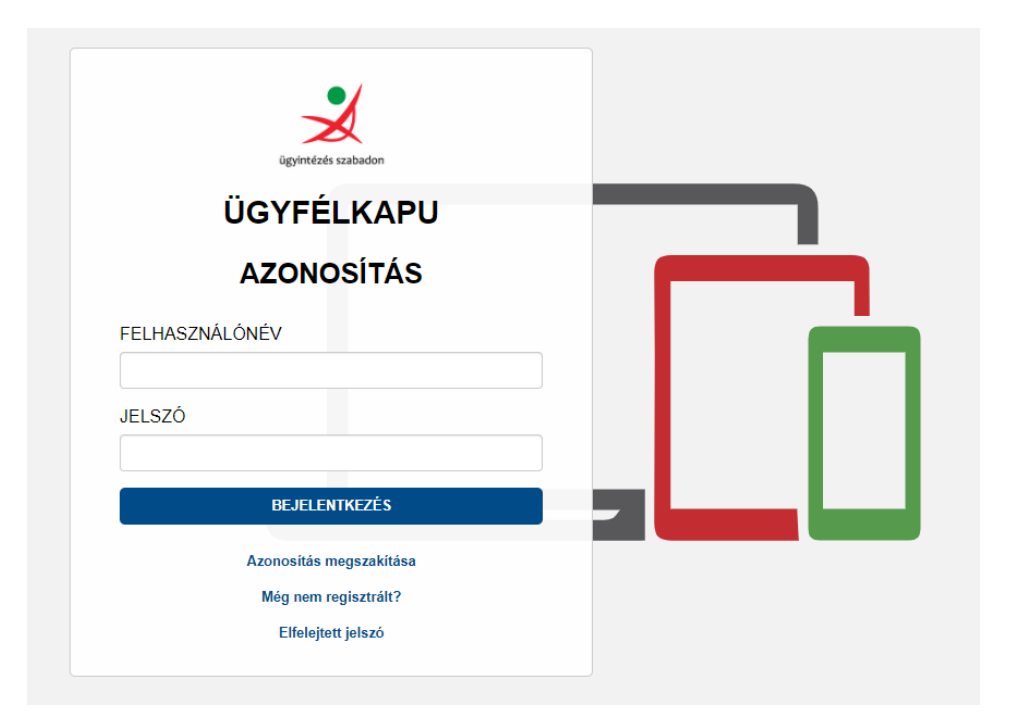

3. Bejelentkezés után Mozilla Firefoxban előfordulhat (egyéb böngészők esetében is megjelenhet hasonló értelmű üzenet), hogy az alábbi tanúsítvány letöltését célzó üzenetet kapja. A kormányzati portál tanúsítványát engedélyezni kell. Kattintson az alábbiakban bejelölt linkekre:

 $\mathcal{L}$ 

T.

liztoi

Kisz  $Hely$ Tan

Kivétel megő

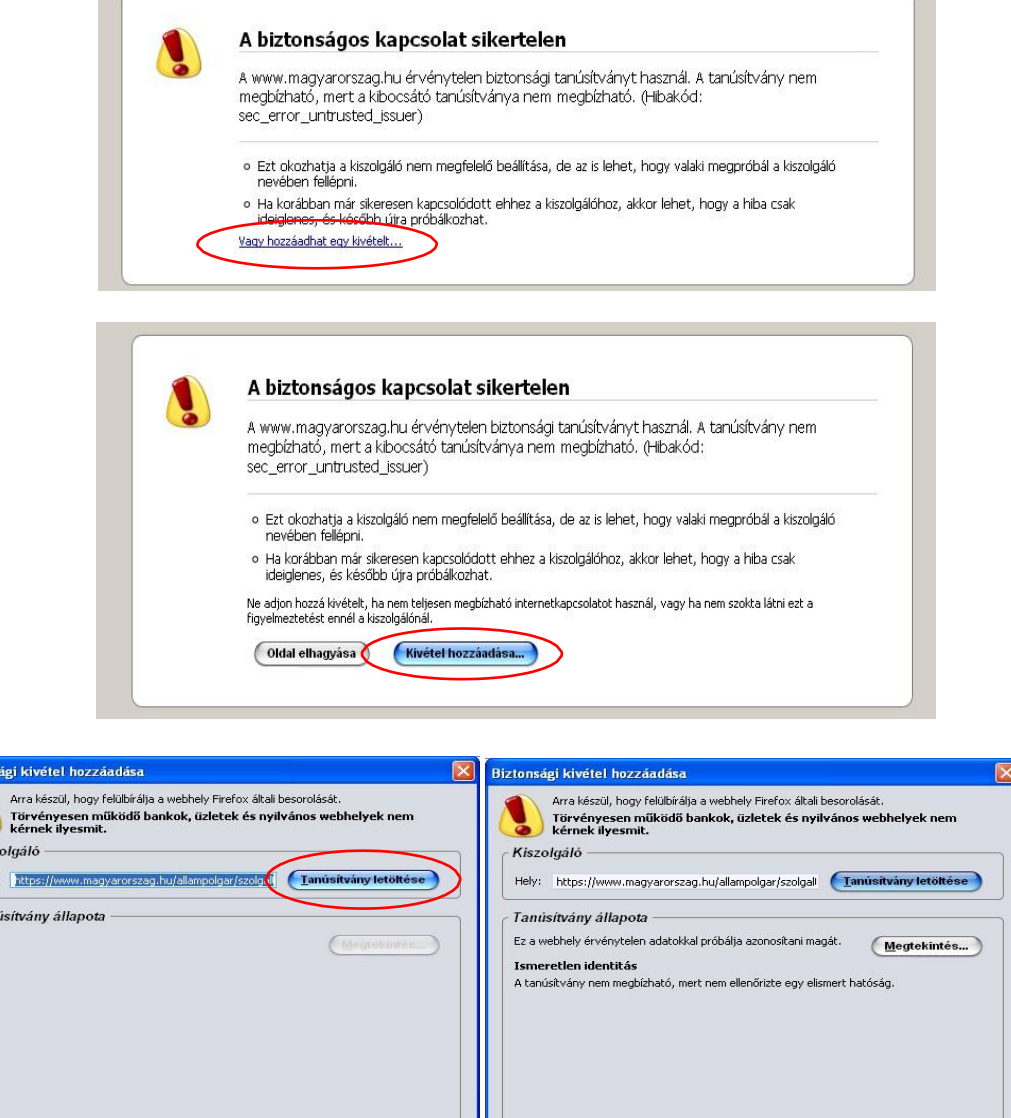

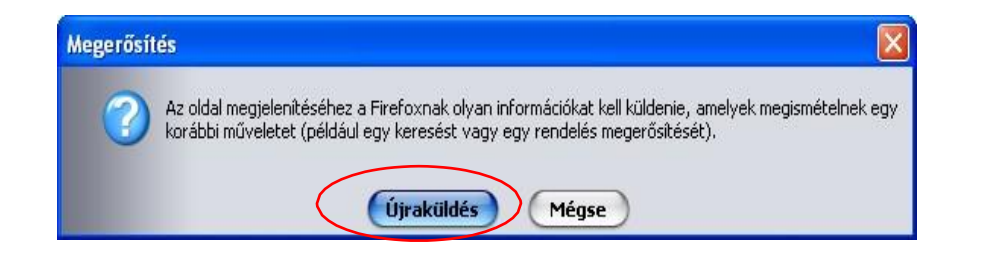

 $(Mégse)$ 

Kivétel megőrzése

Biztonsági kivétel megerősíté

Mégse

4. Ezután válassza ki a "Tárhely" menüpontot:

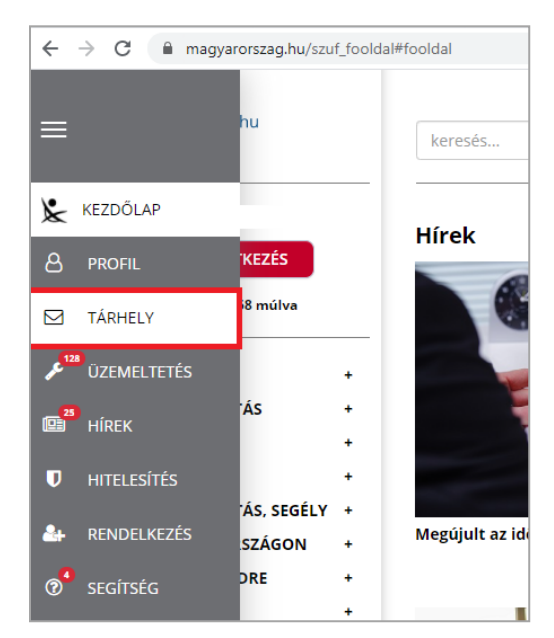

5. Kattintson a beérkezett levélre. Várjon, amíg megjelenik az alábbi panel, majd jelölje be a "Fájl mentése" opciót és kattintson az OK gombra.

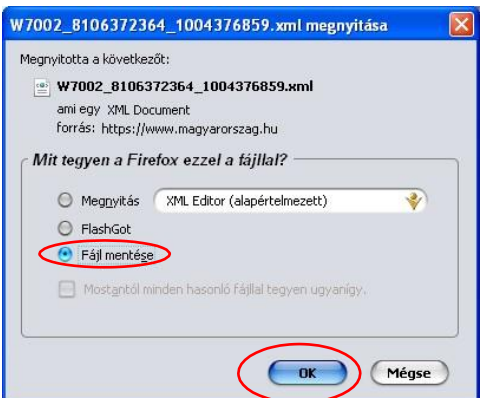

6. Javasoljuk, hogy nyisson egy külön mappát az elektronikus kérelmei számára. Adja meg a mentés helyét és kattintson a "Mentés" gombra.

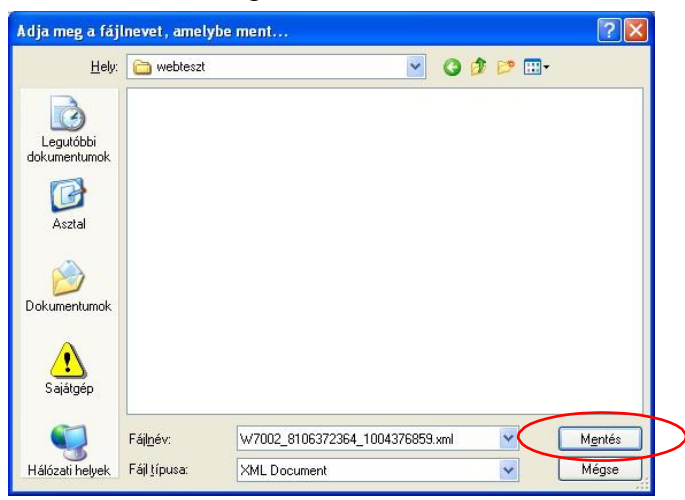

- 7. Jelölje ki a beérkezett dokumentumot az értesítési tárhelyén és mozgassa tartós tárhelyre. Ezt a benyújtást követő 30 napon belül meg kell tennie, mert a KR az értesítési tárhelyekre került dokumentumokat 30 nap múlva törli.
- 8. Térjen vissza a kérelem benyújtását elősegítő felületre, ahonnan az elmentett kérelmét meg tudja nyitni. Kattintson a "KR dokumentum nyomtatása" linkre.

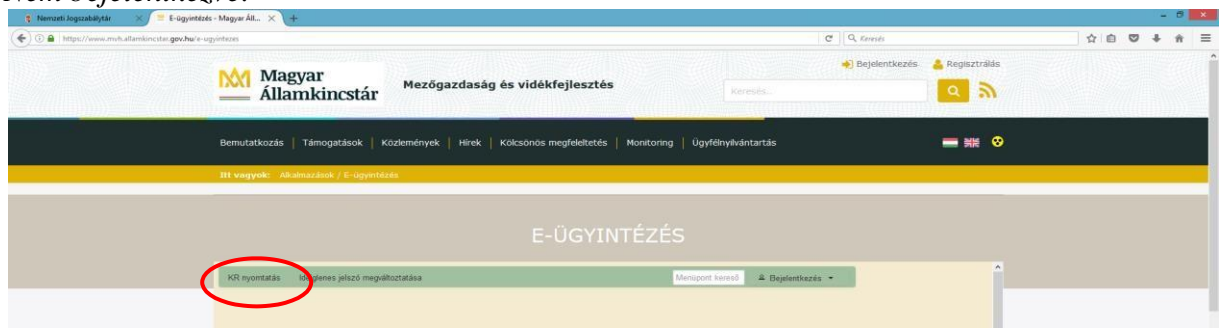

#### *Nem bejelentkezve:*

*Bejelentkezve:*

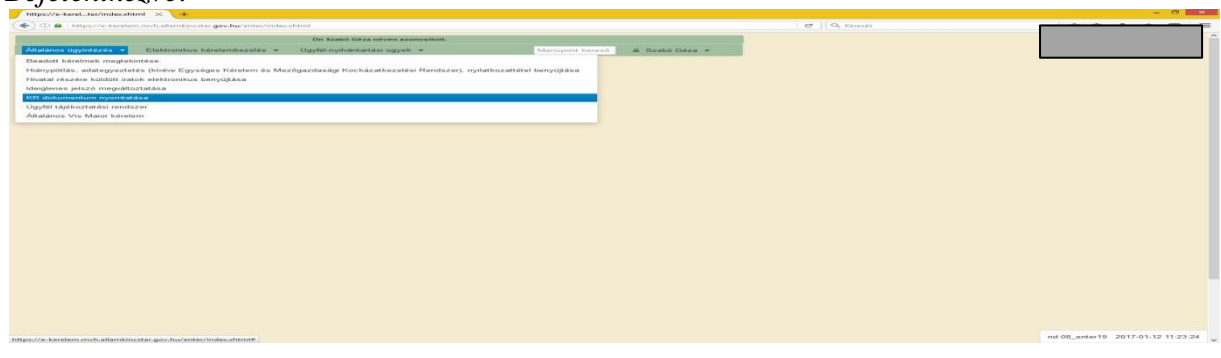

9. Tallózással válassza ki az elmentett xml formátumú fájlt és nyomja meg a "Megnyitás" gombot.

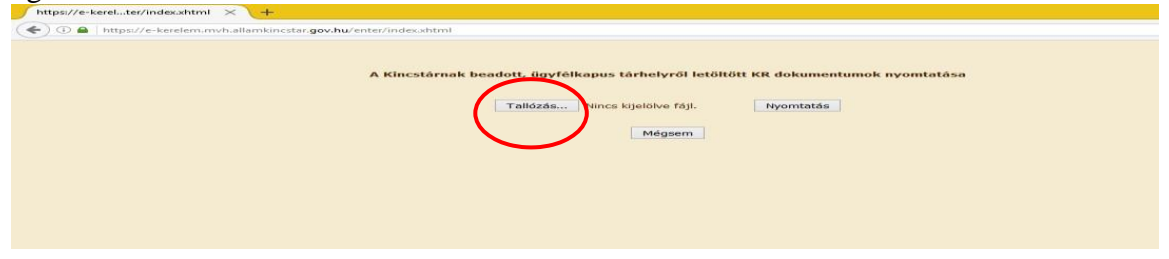

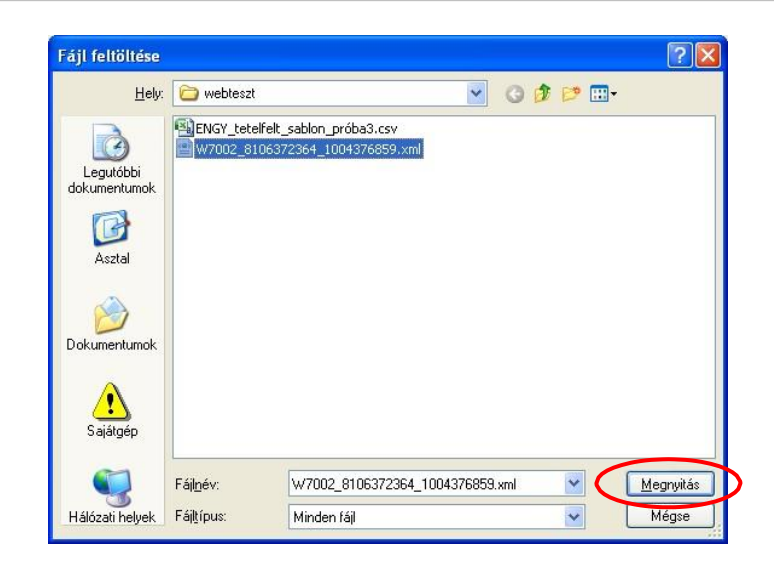

10. A "Nyomtatás" gombra kattintást követően a kérelem megnyílik az Adobe Reader (vagy más alapértelmezettként beállított pdf olvasó programban).

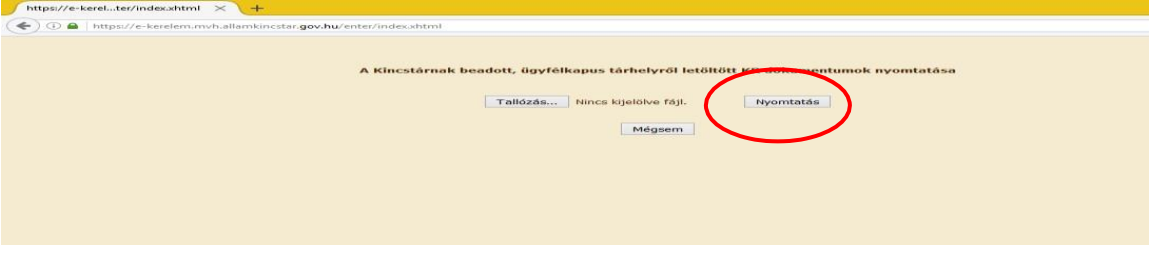

11. Változás bejelentés hiánypótlás

**Figyelem!** Amennyiben a kedvezményezett részére a beadott változás bejelentéssel kapcsolatban hiánypótlásra felszólító levél került kiküldésre, úgy az arra válaszul küldendő hiánypótlást az *Általános ügyintézés* menüpontban a *Támogatáshoz kapcsolódó iratok elektronikus beküldése* lehetőséget kiválasztva, majd az *Új beadvány* gombra kattintva és ezt követően az érintett felhívást kiválasztva teljesítheti. A *Hivatkozott ügy iratazonosítója* mezőben az adott hiánypótlásra felszólító levél iratazonosító számát szükséges megadni.

12. Okafogyottá vált változás bejelentések

Amennyiben a változás bejelentésben foglaltak már nem állnak fenn, vagy az eljárás során a kedvezményezett számára új tények, körülmények léptek fel, abban az esetben **nem szükséges visszavonást benyújtani, hanem** az új körülmények bemutatásával egy **újabb változás bejelentést**. Egyben az új bejelentésben a még le nem zárt változás bejelentés figyelmen kívül hagyását szükséges kérni. Ebben az esetben a még le nem zárt, de törölni kívánt bejelentés elutasításra fog kerülni az új bejelentésben foglaltak érdemi vizsgálata mellett.

# <span id="page-27-0"></span>**5. Alapvető műveletek a felületen**

**A menüsávban található egyes gombok és jelölések funkciója:**

x Kilépés ★ Kitöltés menete **B** Mentés a Nyomtatás \* A Hibák  $\blacktriangleright$  Ellenőrzés · Beadás

**Kilépés** – visszalépés a főmenübe

**Hibák –** a felületen található összes hibaüzenet megjelenítését szolgálja, a hiba súlyának megfelelő jelzéssel.

**Kitöltés menete**- Tájékoztató adatok az űrlap kitöltéséről, mikor, ki és milyen folyamatot kezdeményezett az űrlapon.

**Ellenőrzés** – Hatására lefutnak a beépített ellenőrzések (Javasoljuk gyakori használatát!) A folyamatban lévő ellenőrzéseknél:  $\ddot{\ddot{\cdot}}$  animált ikon jelenik meg.

**Mentés** – a kérelem adatai benyújtás nélkül tárolásra kerülnek (kilépés után is), később a kitöltés bármikor folytatható. Javasoljuk gyakori használatát!

**Beadás** – hibátlan kérelem esetén aktív, funkciója a kérelem benyújtása a KINCSTÁRhoz.

**Nyomtatás** – A kitöltés közben kinyomtathatja a kérelem aktuális állapotát. A kinyomtatott "kérelem" nem benyújtható, csupán tájékoztató jellegű!

A Kilépés megnyomására megtörténik a kiléptetés a bizonylatból. Kilépéskor felugró ablak jelenik meg a következő figyelmeztetéssel:

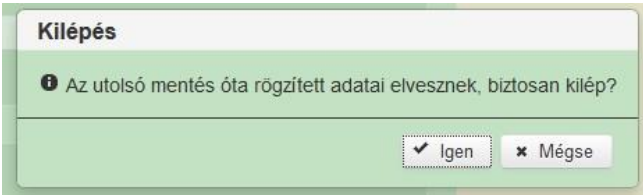

"Igen" megnyomására a kilépés megtörténik, a "Nem" megnyomásával a kilépés lehetőségét elveti.

#### **Időtúllépés miatti kiléptetés:**

Ha a felhasználó 30 percen túl inaktív, a rendszer kilépteti. Felhívjuk szíves figyelmét, hogy az el nem mentett adatok elveszhetnek. Kérjük, használja gyakran a Mentés gombot!

Önt a rendszer időtúllépés miatt kiléptette. Kérem, jelentkezzen be újra!

+ Beszúr<br>gomb megnyomásával tud sort beszúrni. Egy sor törléséhez jelölje ki a törölni kívánt sort (az érintett sor Töröl jelölő négyzetének bejelölésével) majd nyomja meg a  $\overline{\phantom{a}}$   $\overline{\phantom{a}}$  gombot. Amennyiben az összes sort törölni kívánja, úgy a gomb megnyomásával tudja az összes sort kijelölni, majd a  $\overline{\phantom{a}}$   $\overline{\phantom{a}}$  a sorokat kitörölni.

**Oldalak közötti navigációs gombok -**  $(1 \text{ of } 1)$  $\rightarrow$  $\rightarrow$  **1**  $\rightarrow$  **5**  $\rightarrow$ segítségével lehet az adott adatblokkon belül oldalak között lépegetni. A felületen módosítható az egy oldalon megjelenítendő adatsorok száma.

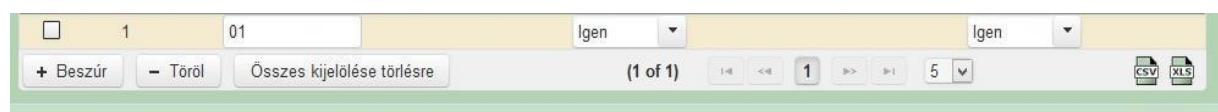

Export gombok **Export gombok Export gombok Export gombok Export gombok Excel fájl** formátumban kiexportálni.

Az egyes adatmezőkhöz tartozó cellák színe jelöli az adott cella állapotát.

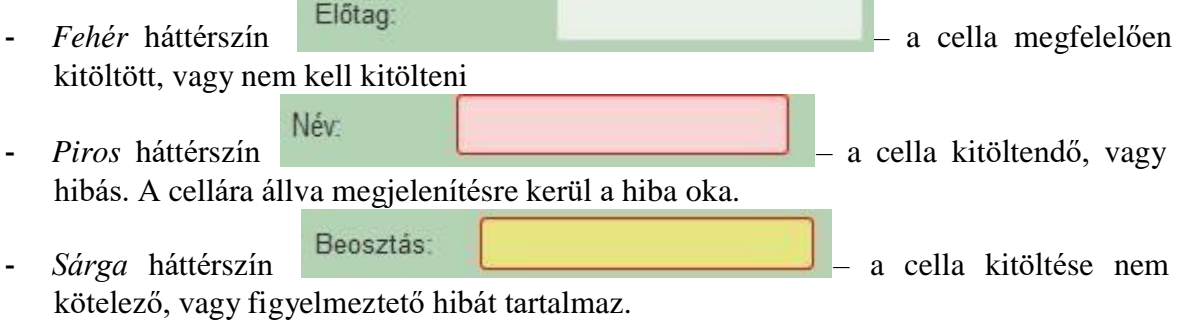

A hiba lehet adatmegadás hiánya, hibás adat, vagy másik megadott adattal ellentétes adat. A hiba oka megjelenik a hibaüzenetek között. A hiba súlyossága szerint lehet:

- Súlyos, a kérelem beadását gátló hiba -

- Figyelmeztető hiba, ami nem gátolja a kérelem benyújtását -  $\triangle$ 

Az egérmutatóval a hibás (piros vagy sárga háttérszínnel jelölt) cellára állva megjelenik a hiba oka.

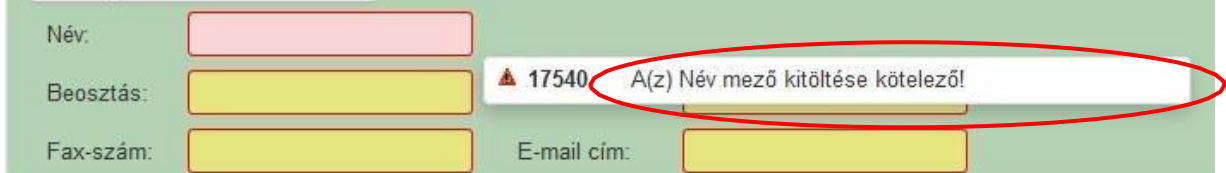

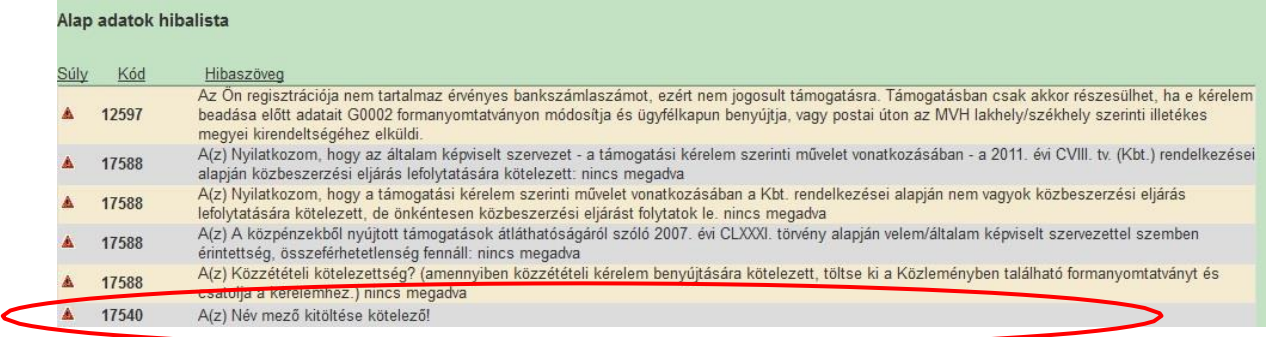

Amennyiben kitöltés közben az alábbi üzenetet kapja, a kérelem addig beírt adatai tárolásra kerültek, belépést követően adatvesztés nélkül folytatható a kitöltés.

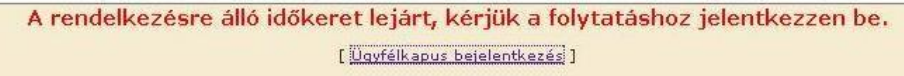

**FONTOS!** Az internetkapcsolatból fakadó esetleges adatvesztés elkerülése érdekében a kitöltés közben használja gyakran a mentés gombot! Sikeres mentés esetén az alábbi üzenet jelentkezik.

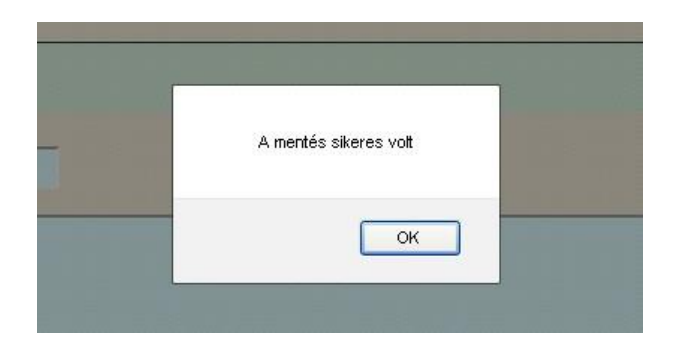

A felületen a halványkék mezők kitöltendőek, a többi mezőbe a rendszer tölti fel az adatokat.

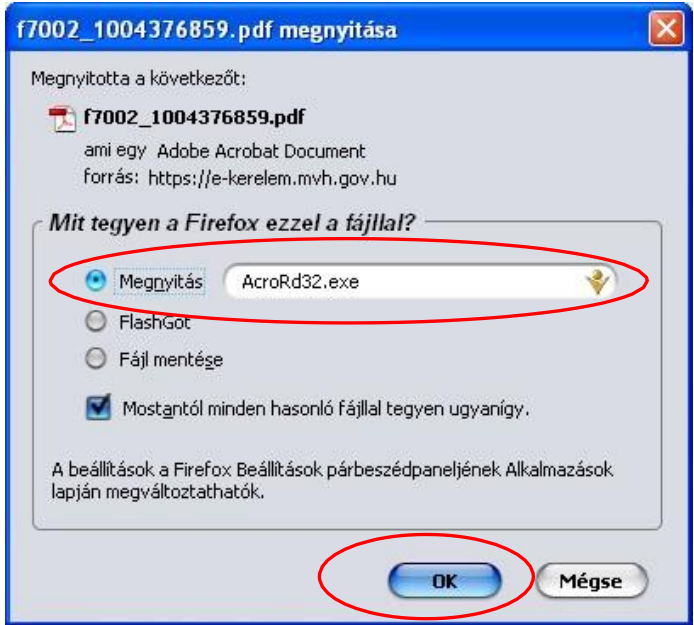

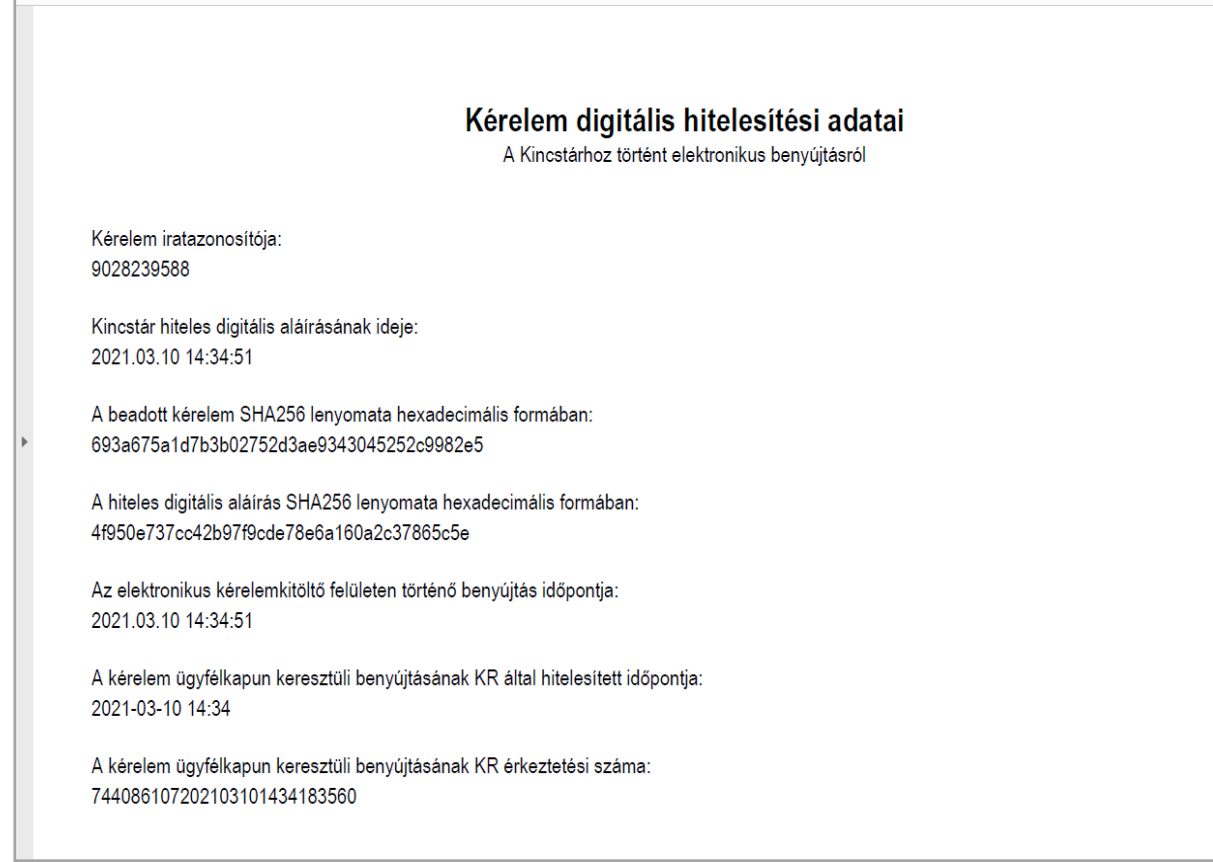

11. Mentse el a pdf fájlt az előzetesen elkészített mappájába.

# <span id="page-31-0"></span>**6. Kérdés feltevés**

Amennyiben kérdése van, akkor a Kincstár honlapján a *Kérdés-válasz* menüben tehet fel egyedi kérdéseket, amelyek 24 órán belül megválaszolásra kerülnek.

A *Kérdés-válasz* modul a Kincstár Portál főoldalán [\(https://www.mvh.allamkincstar.gov.hu\)](https://www.mvh.allamkincstar.gov.hu/) a Kérdés-válasz funkciógombra kattintva érhető el.

Amennyiben Ön regisztrált a Kincstár **Mobilgazda** alkalmazásába, akkor belépés után az alkalmazás Kérdés-válasz menüpontjában a Kérdéseim alpontban is felteheti a kérdését a +<br>combre kettintést követően gombra kattintást követően.

A kérdés feltevéséhez szükséges részletes segédlet a *Felhasználói tájékoztató a kérdés- válasz modulhoz* menüpontban található meg a<https://www.mvh.allamkincstar.gov.hu/kerdes-valasz> linken, valamint a [Ki](https://www.mvh.allamkincstar.gov.hu/)emelt dokumentumok között a [https://www.mvh.allamkincstar.gov.hu/-](https://www.mvh.allamkincstar.gov.hu/-/felhasznaloi-tajekoztato-a-kerdes-valasz-modulhoz) [/felhasznaloi-tajekoztato-a-kerdes-valasz-modulhoz](https://www.mvh.allamkincstar.gov.hu/-/felhasznaloi-tajekoztato-a-kerdes-valasz-modulhoz) linken egyaránt.

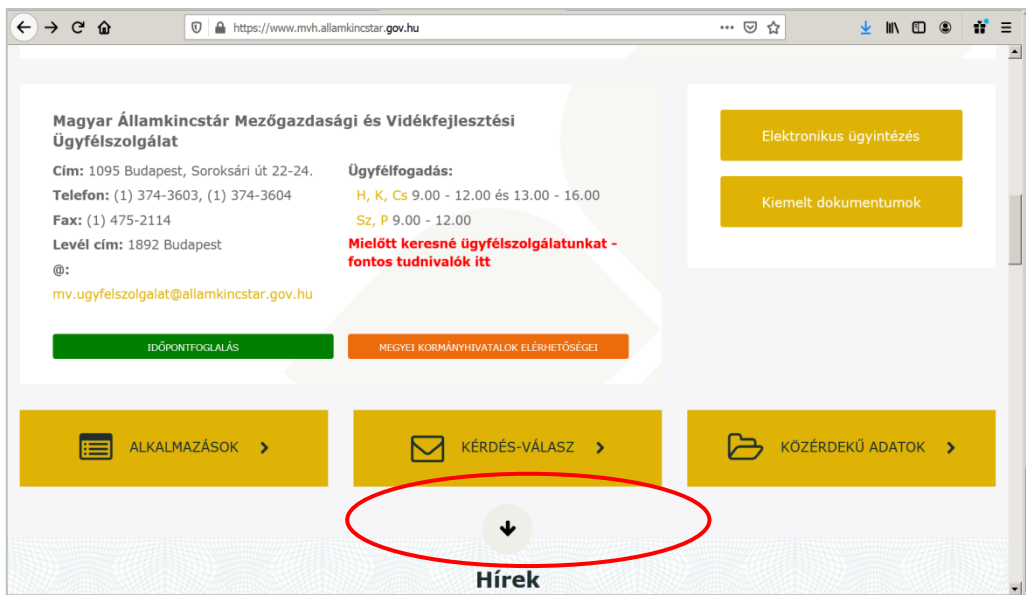

A kérdés-válasz gomb kiválasztása után lehetőség van a saját kérdéseinkkel kapcsolatos ügyintézésre (Kérdéseim) és a feltett kérdésekből készült, általános érdeklődésre számot tartó ismertetők megtekintésére (Gyakori kérdések). Ehhez azonban előzetesen be kell regisztrálni a portálra, majd a belépéshez meg kell adni a regisztrációkor megadott e-mail címet/képernyő nevet és jelszót.

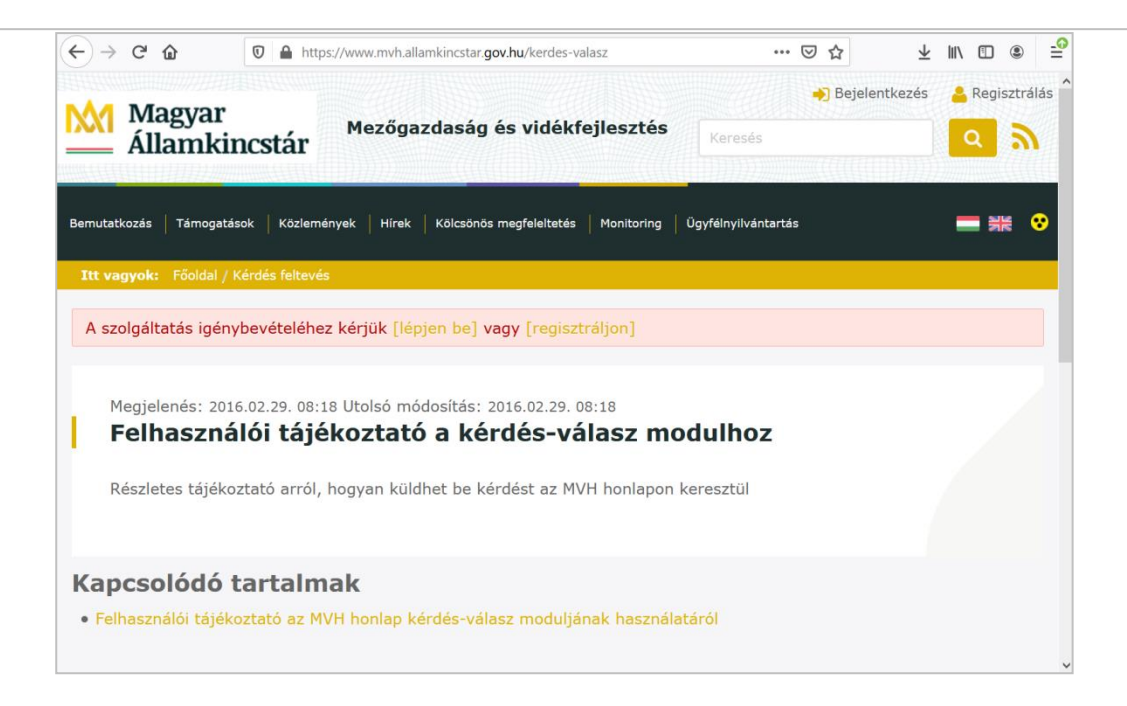

Ha a felhasználó rendelkezik az Ügyfél-nyilvántartási rendszerben rögzített meghatalmazással, abban az esetben jogosult a meghatalmazó felhasználók nevében kérdést feltenni. Ekkor a Kérdéseim listában az összes olyan kérdést megtalálja, amelyet maga az Ügyfél-nyilvántartási rendszerben rögzített meghatalmazással rendelkező felhasználó tett fel, függetlenül attól, hogy kinek a nevében tette fel a kérdést.

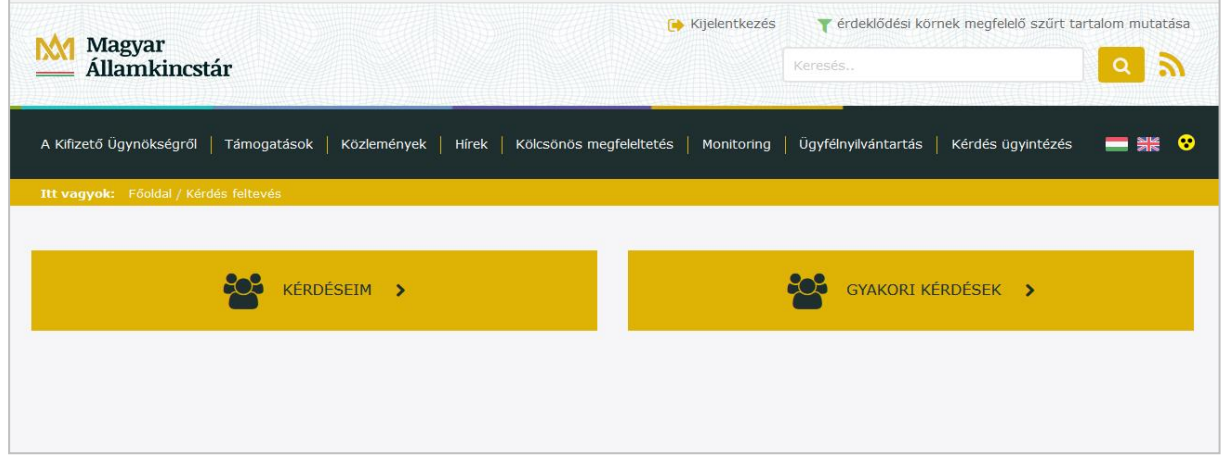

# <span id="page-33-0"></span>**7. Meghatalmazás használata**

Kifizetési igénylés benyújtható saját ügyfélkapun keresztül, vagy saját ügyfélkapuval nem rendelkező kedvezményezettek esetében meghatalmazott, vagy elsődleges képviseletre jogosult igénybevételével.

Saját ügyfélkapuval rendelkező kedvezményezett a saját ügyfélkapuján keresztül, saját maga tölti ki és nyújtja be a kifizetési igénylést.

Saját ügyfélkapuval nem rendelkező kedvezményezett az alábbiak szerint nyújthat be kifizetési igénylést:

- meghatalmazott útján,
- elsődleges képviseletre jogosult útján. Ez utóbbi kizárólag cégek esetében lehetséges, amikor is az egy törvényes képviselővel rendelkező nem természetes személy kedvezményezett a törvényes képviselő (elsődleges képviselő) közreműködésével – állandó meghatalmazás alkalmazása nélkül – vesz részt az elektronikus kérelembenyújtásban és az elektronikus kapcsolattartásban.

**A meghatalmazás** az ügyfél olyan közokiratban vagy teljes bizonyító erejű magánokiratban tett jognyilatkozata, amellyel a meghatalmazásban megjelölt eljárás(ok) vonatkozásában feljogosítja a meghatalmazottat, hogy helyette és nevében eljárjon.

**Az állandó meghatalmazás** határozott vagy határozatlan időre szól, és az ügyek meghatározott körében állandó jelleggel jogosítja képviseletre a meghatalmazottat az alábbiak szerint:

- általános: valamennyi jogcímre kiterjedő hatályú (ideértve az ügyfél-nyilvántartáshoz kapcsolódó eljárásokat),
- hatályában korlátozott: egy vagy több meghatározott jogcímre és/vagy ügyfélnyilvántartási ügyekre kiterjedő hatályú.

Az állandó meghatalmazás speciális változata a kamarai meghatalmazás.

A meghatalmazás/elsődleges képviselet bejelentéséhez útmutatást nyújtó részletes segédlet a [https://www.mvh.allamkincstar.gov.hu](https://www.mvh.allamkincstar.gov.hu/) Kiemelt dokumentumok, Felhasználói segédlet az állandó meghatalmazás és az elsődleges képviseleti jogosultság rögzítéséhez menüpontban található meg.

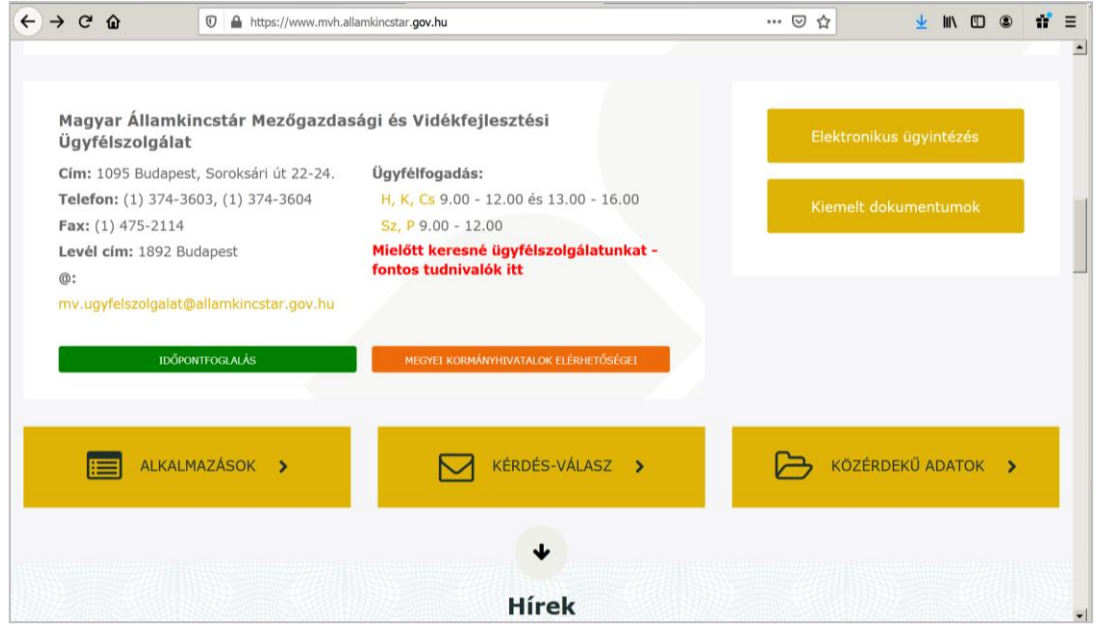

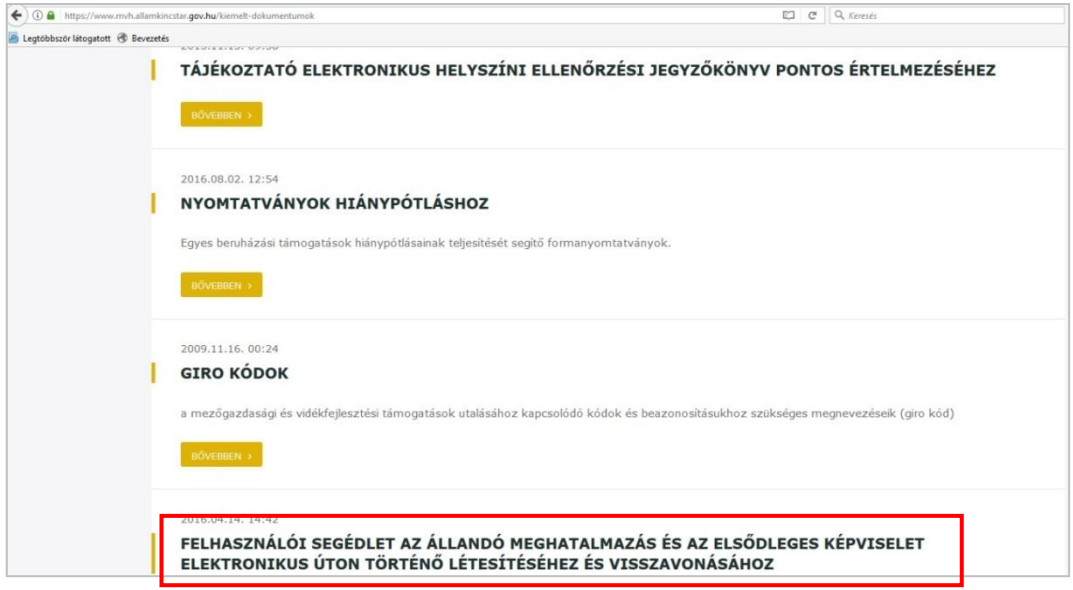

# <span id="page-35-0"></span>**8.** *Nyilatkozat* **az adatok megfelelőségéről**

Az évenkénti kötelező adategyeztetés megtételére az *"Ügyfél-nyilvántartási ügyek"*  menücsoportban található *"Ügyfélnyilvántartásba bejelentett adatok módosítása"* menüpont alatt elérhető bizonylaton van lehetőség, ha az ügyféladatok változtak. Amennyiben az adatokban változás nem következett be, úgy a *"Nyilatkozat adatok helyességéről"* menüpont alatt lévő űrlap benyújtásával tehet eleget az ügyfél adategyeztetési kötelezettségének.

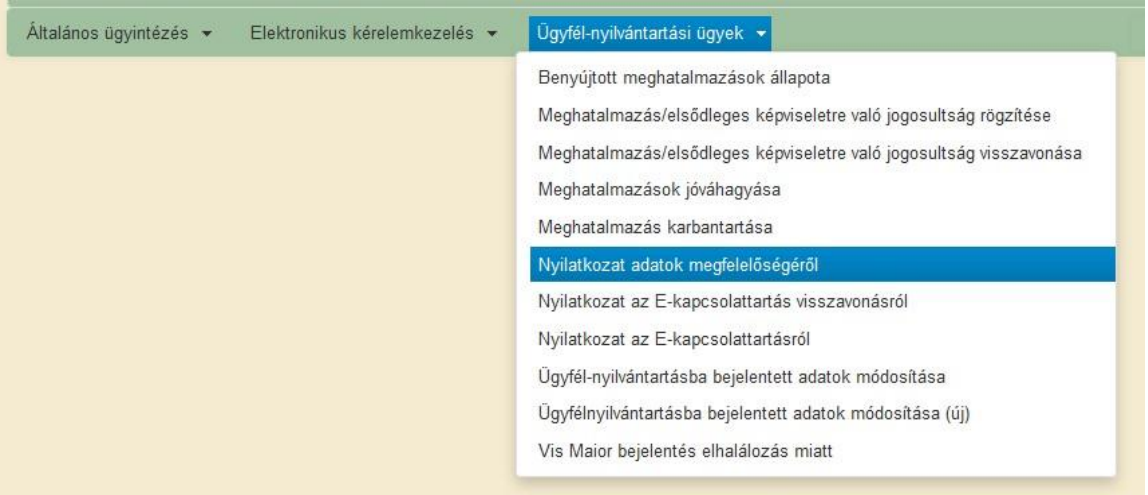

# <span id="page-35-1"></span>**9. Hibabejelentés**

A rendszer működésében észlelt bármely hibát a Kérdés feltevés pontban leírtak szerint kérjük bejelenteni. A kérdésben érintett kategória lenyíló listából kérjük válassza ki a *Szoftverhiba* elemet.

Kérjük, hogy minden esetben adja meg a használt Mozilla Firefox verziószámát, valamint csatolja a hiba előfordulásáról a Print Screen (Prt Scr) gomb segítségével készített képernyőképet! Előre is köszönjük.

A kérdésére pár napon belül választ adunk.